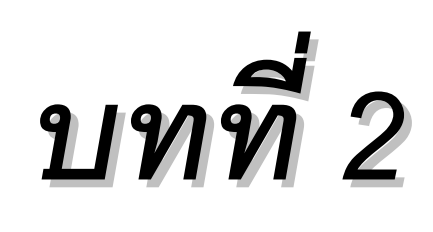

#### *ช ดค ดค าสํ าส ่งในการเข ั ่งในการเขี ยนภาพ ยนภาพ ุ ํ ั ี*

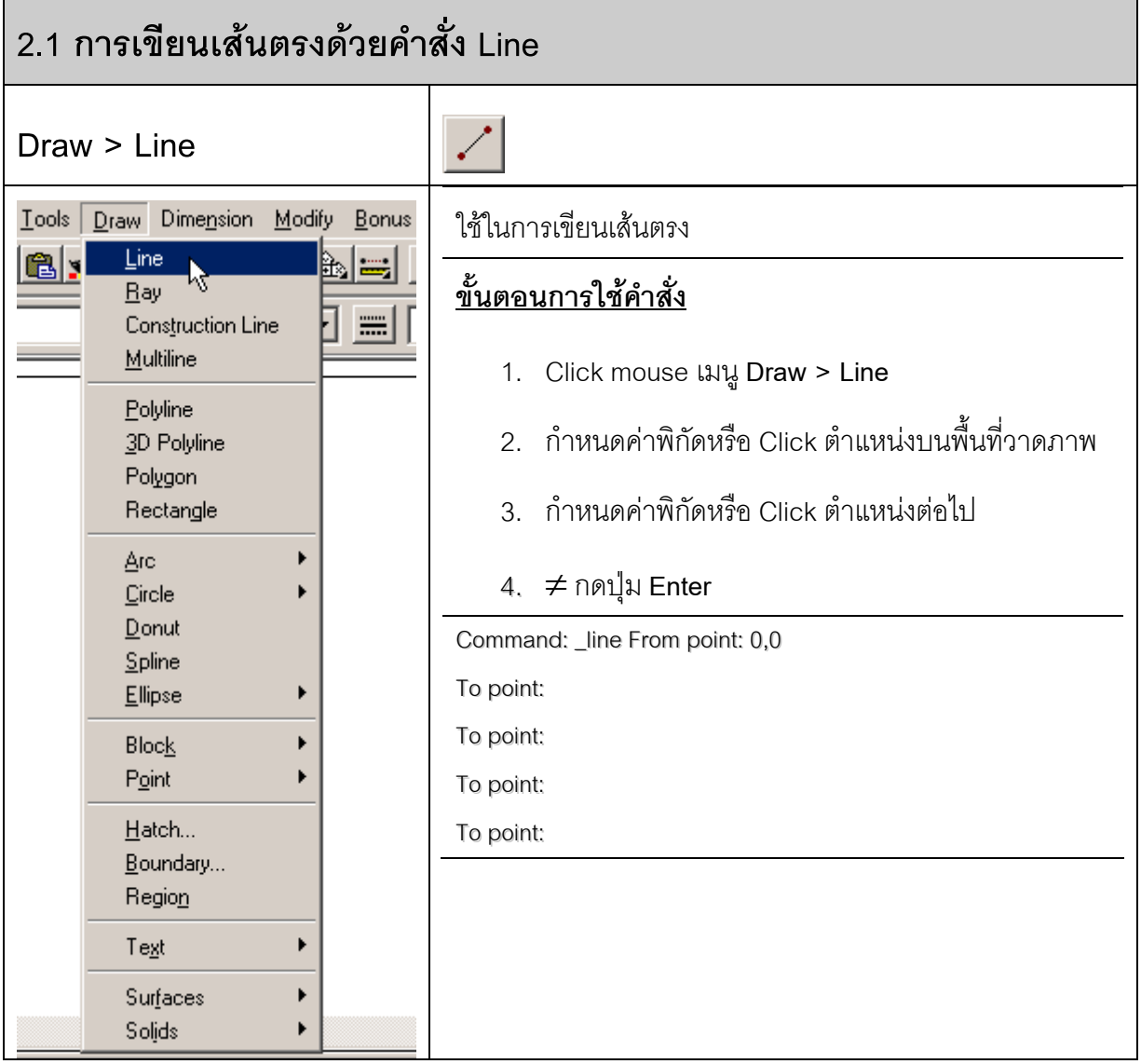

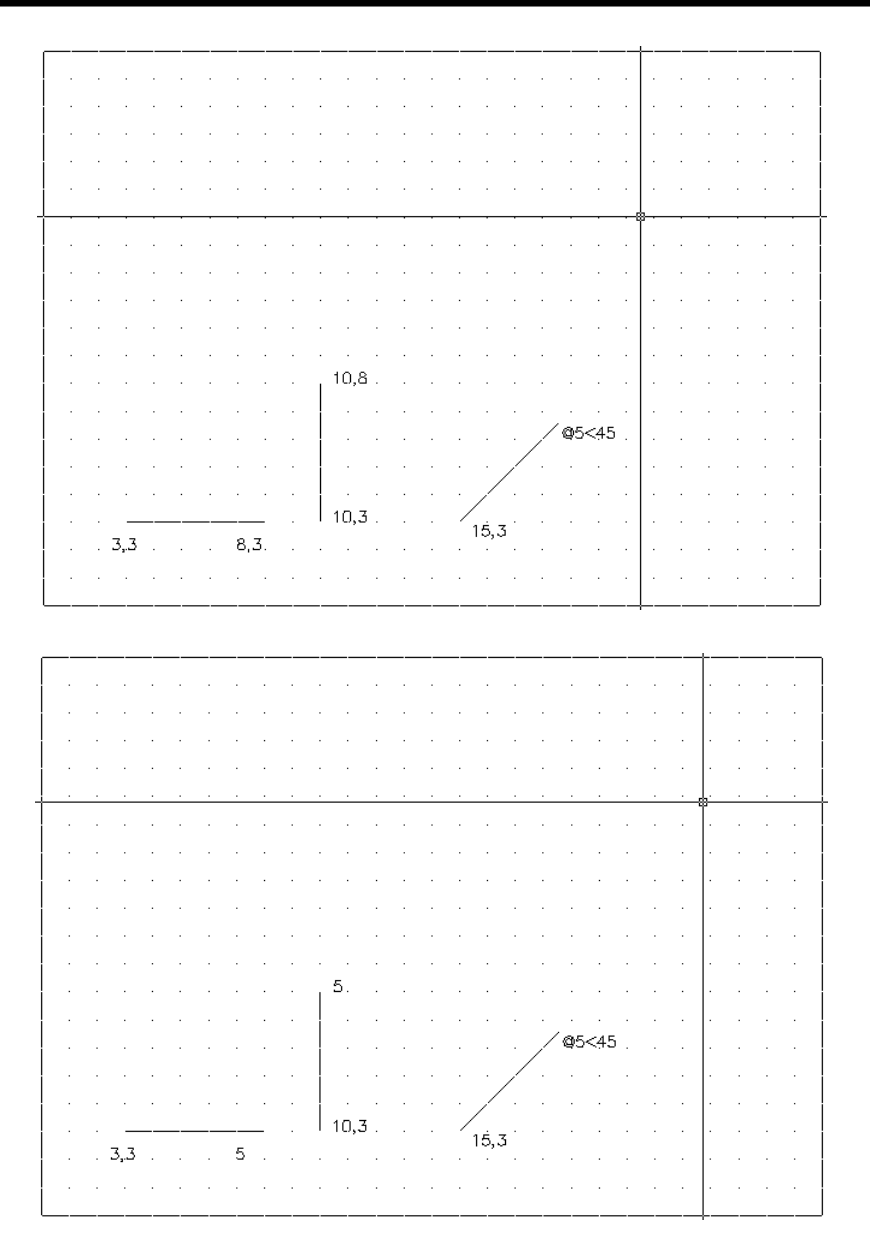

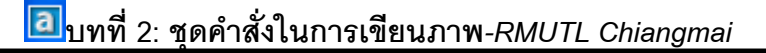

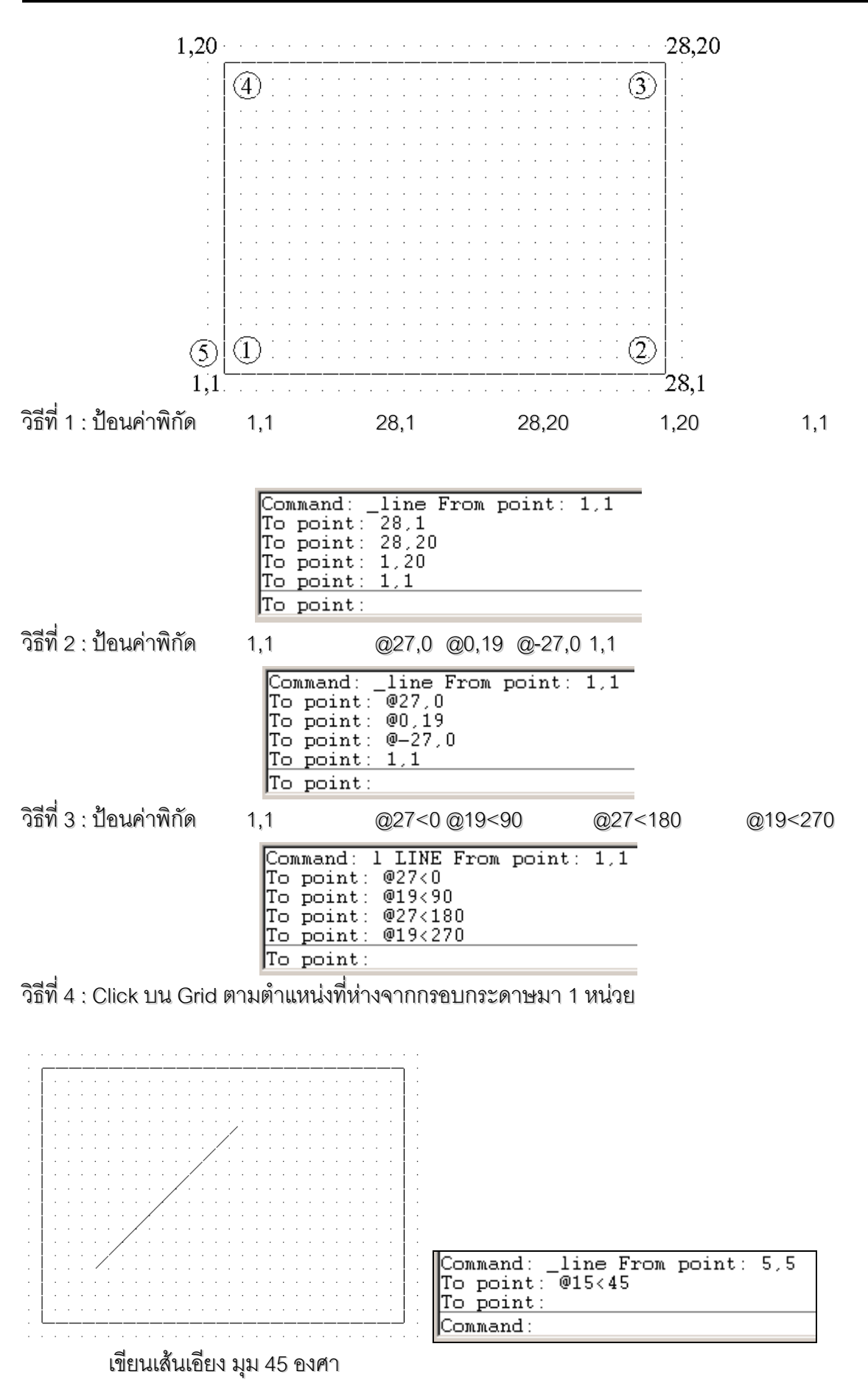

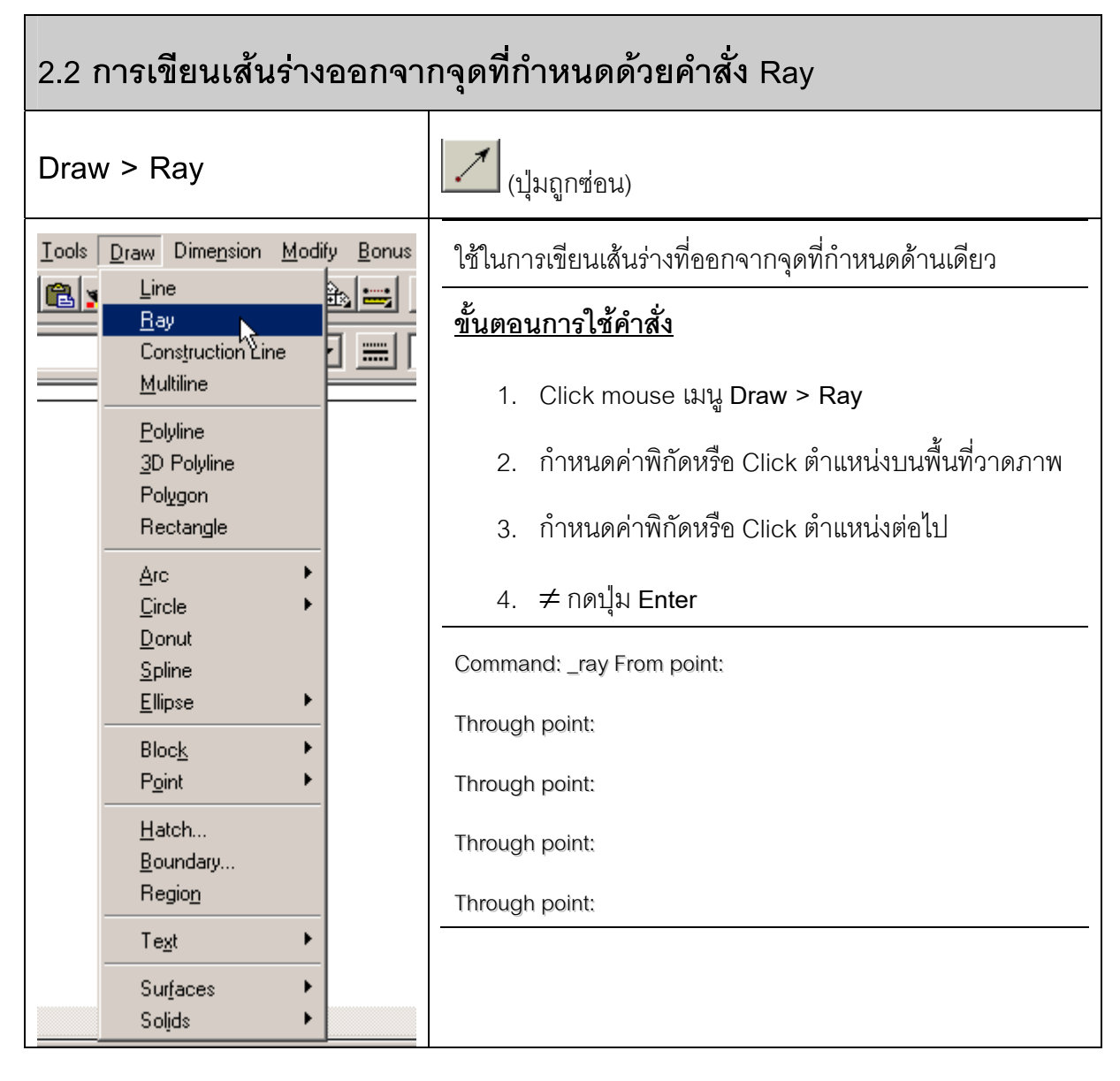

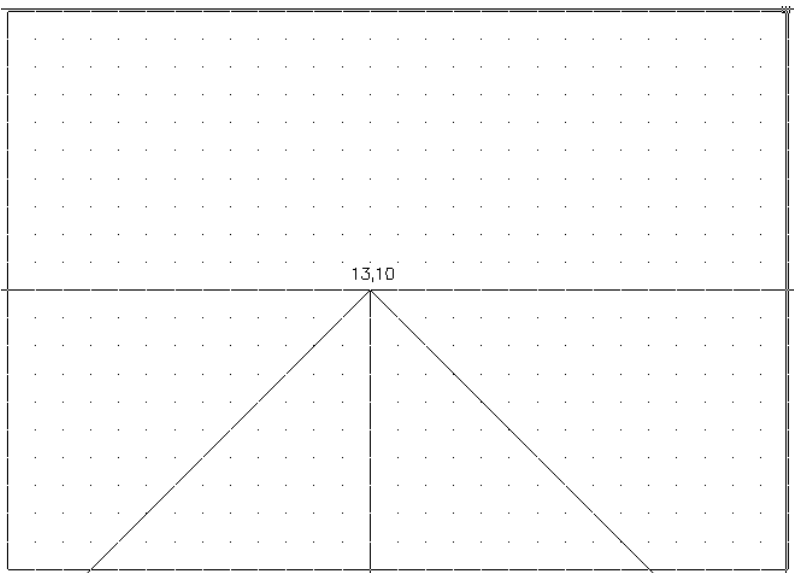

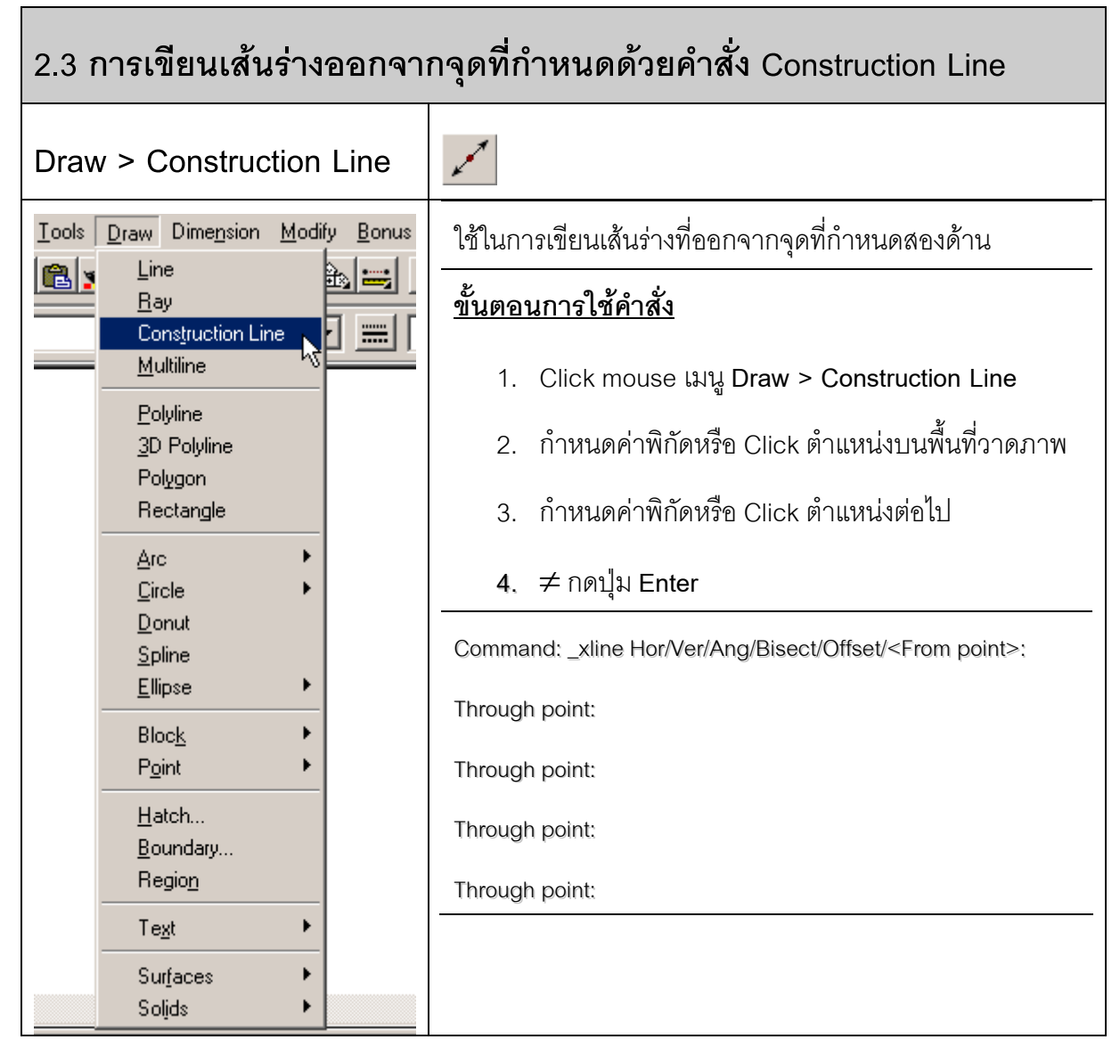

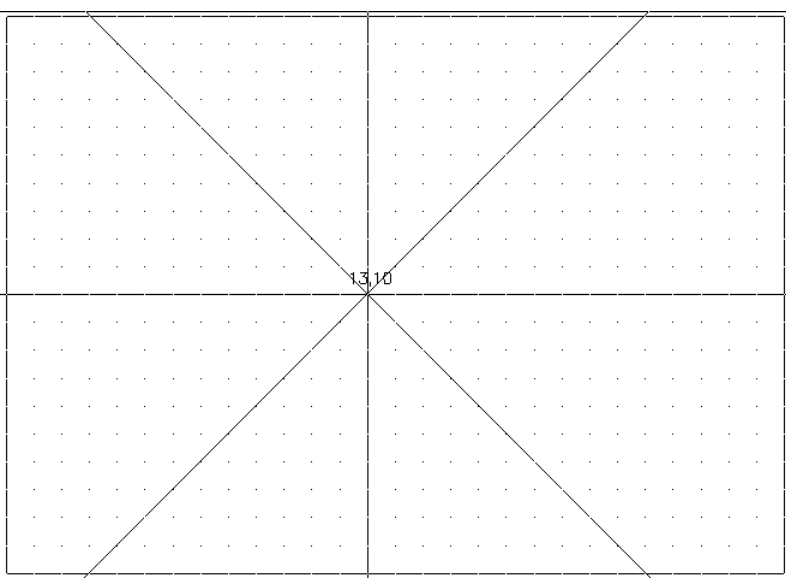

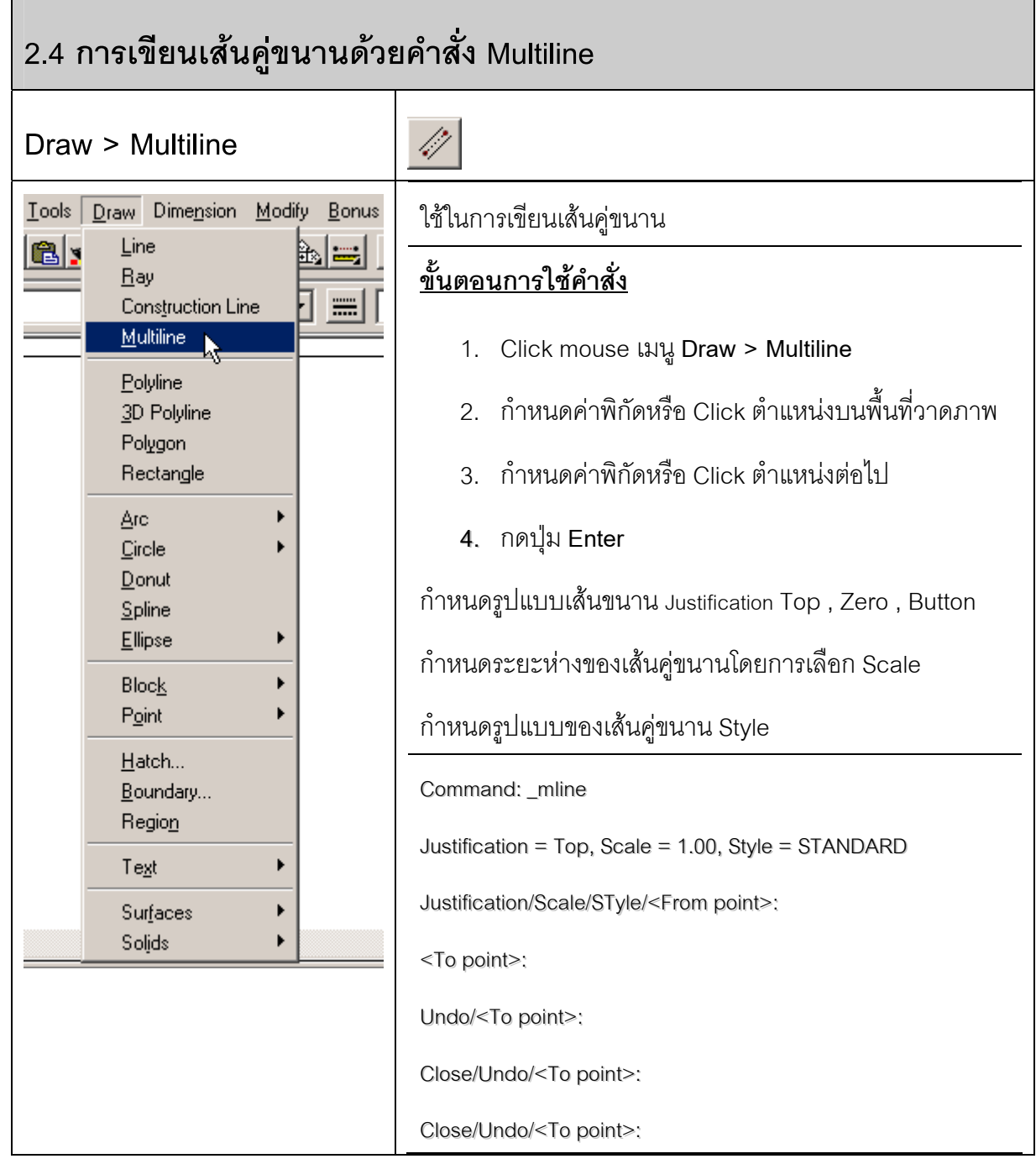

# **บทที่ 2: ชุดคําสั่งในการเขยนภาพ ี** *-RMUTL Chiangmai*

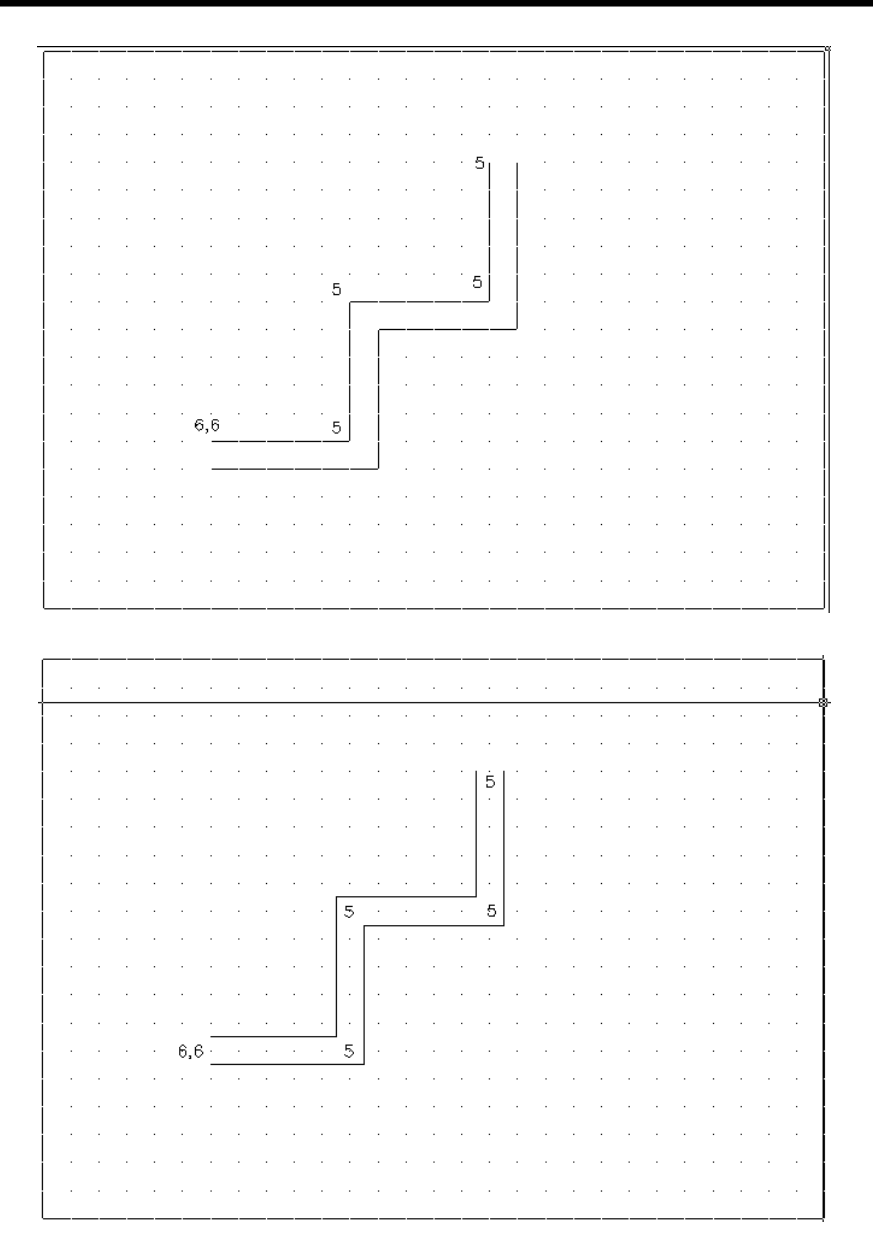

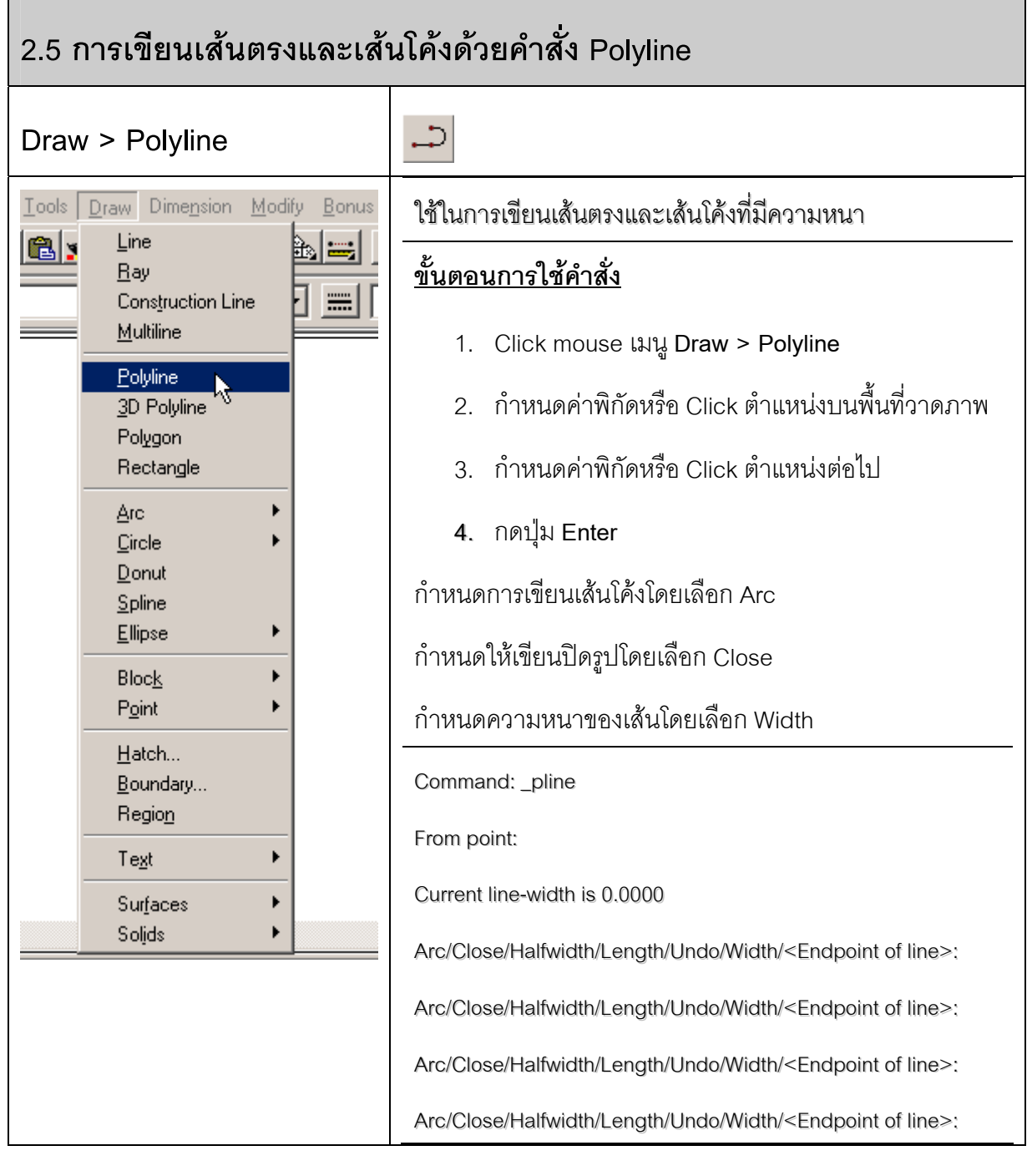

 $6,6$ 

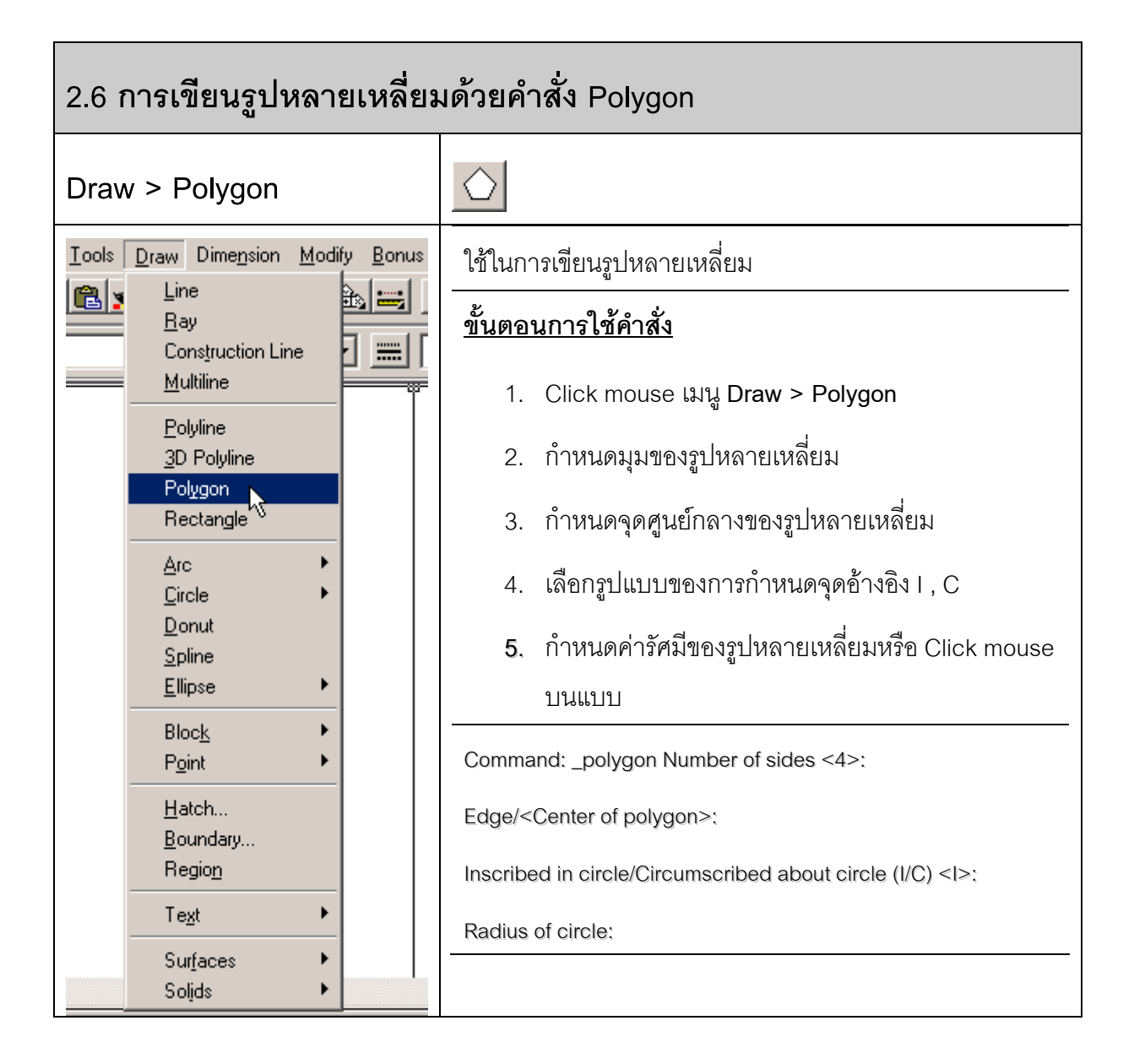

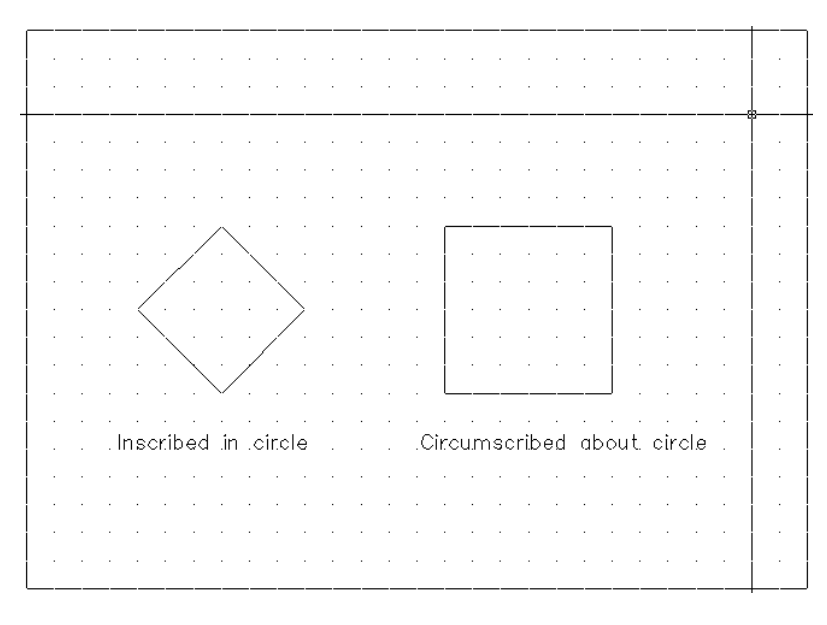

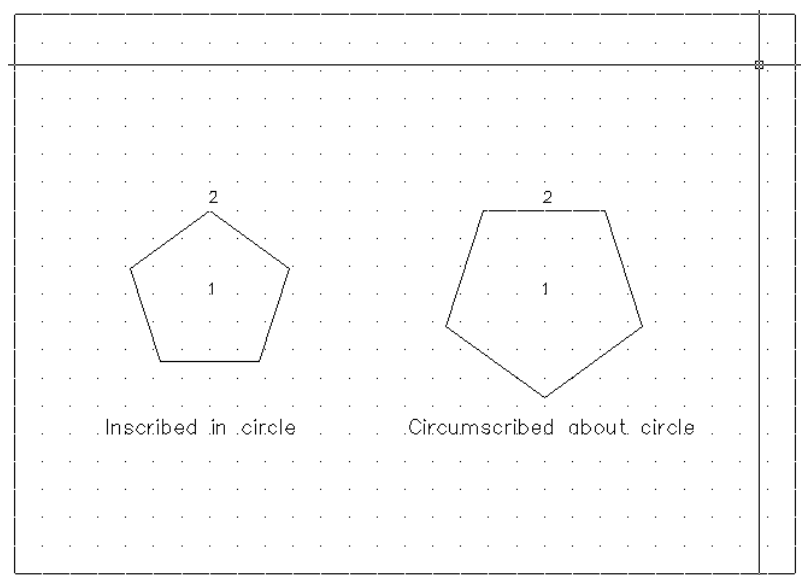

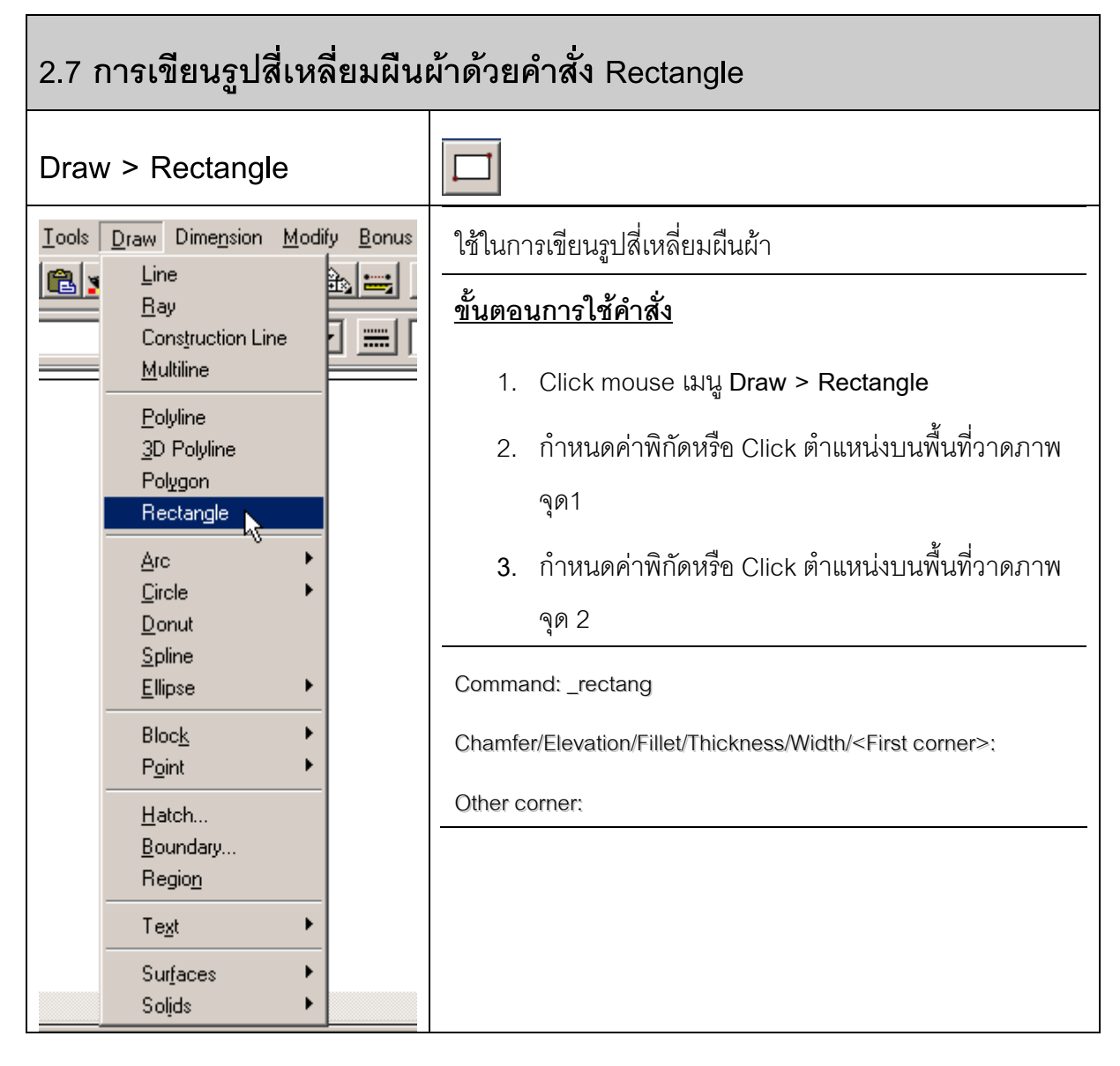

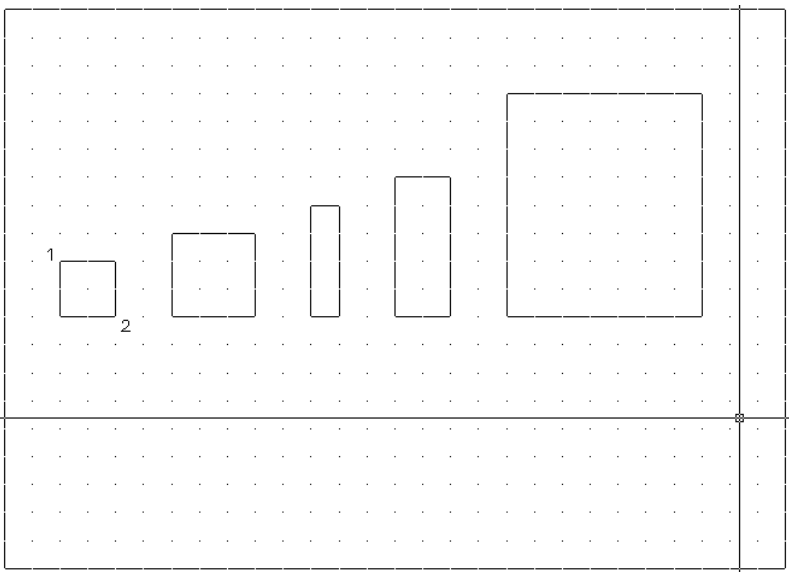

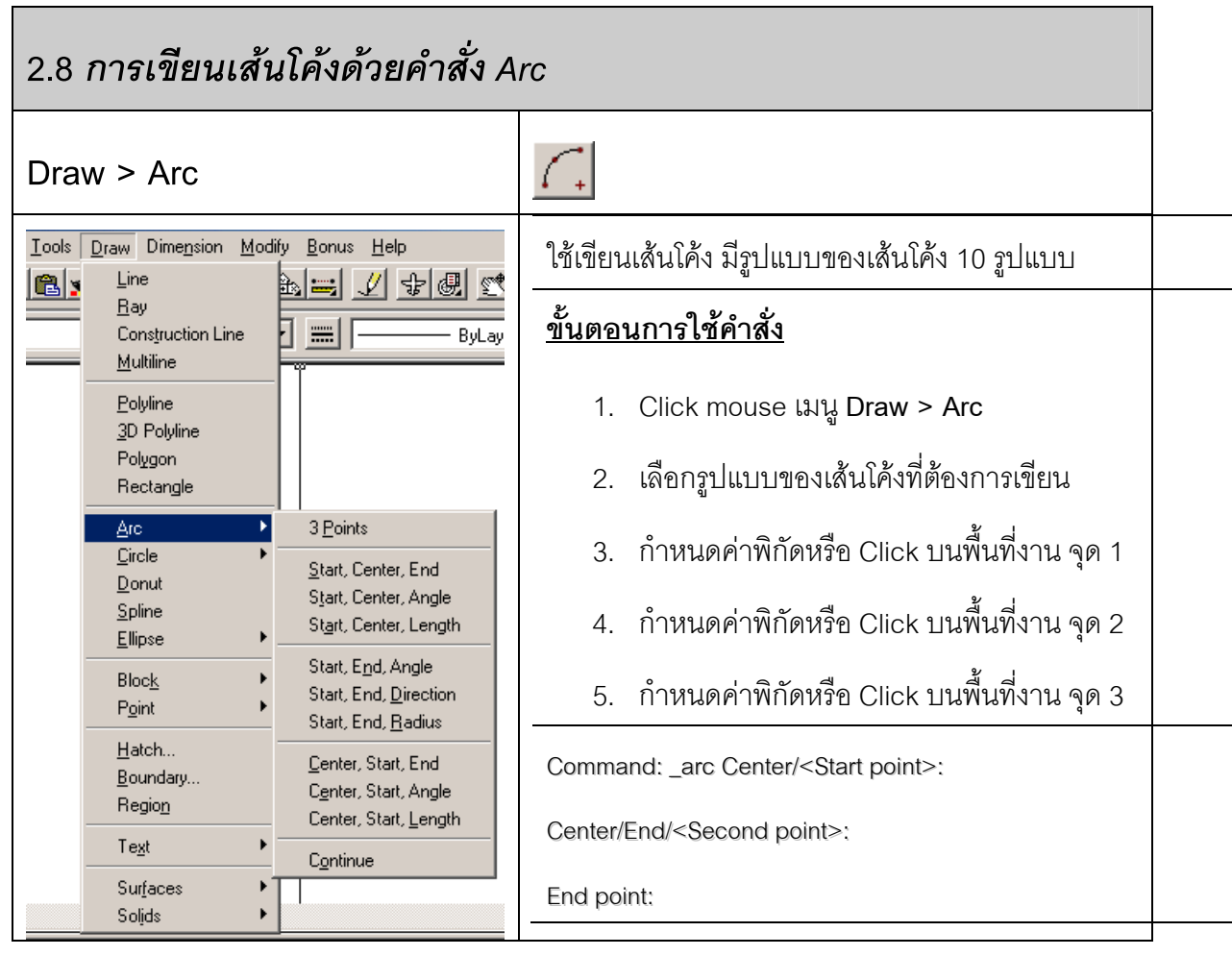

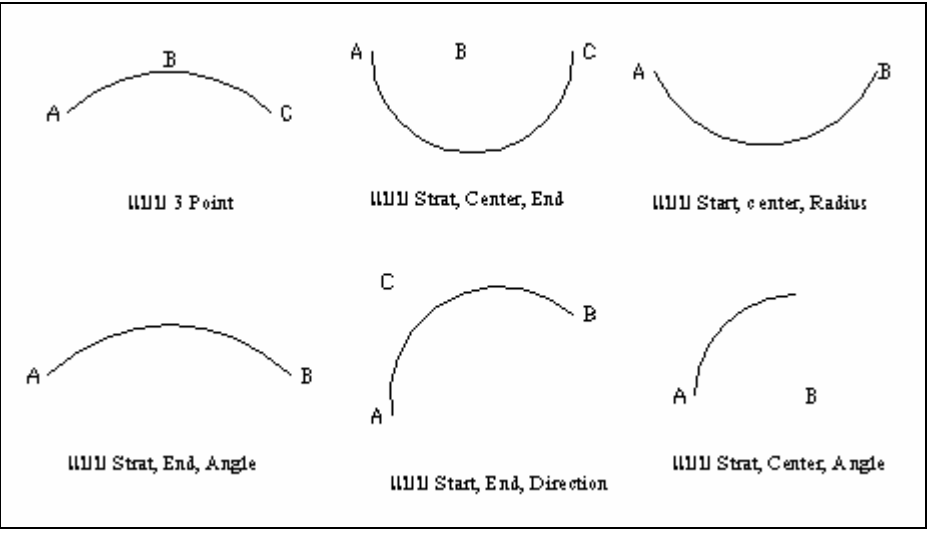

ตัวอย่างรูปแบบต่างๆ ของเส้นโค้ง

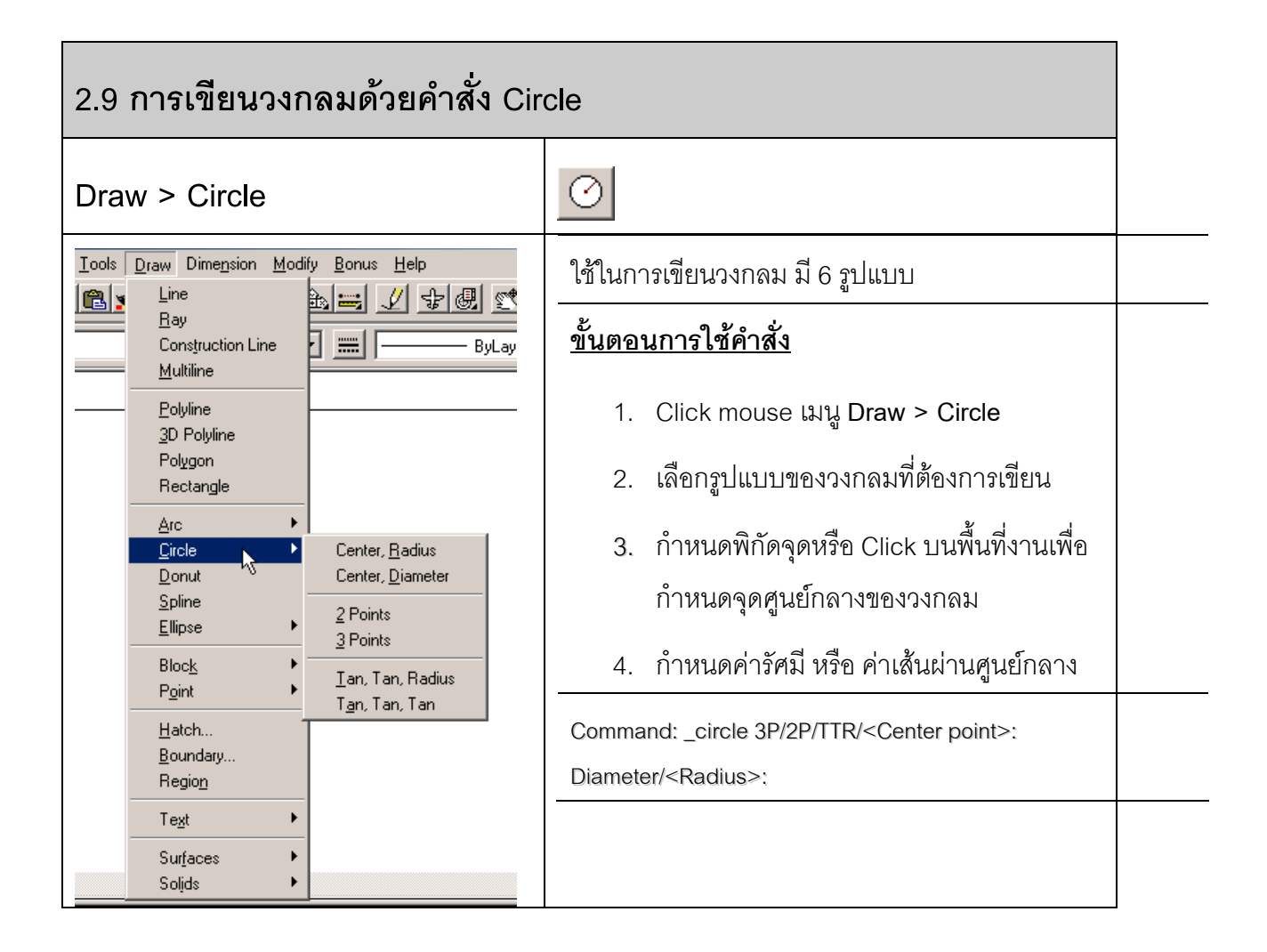

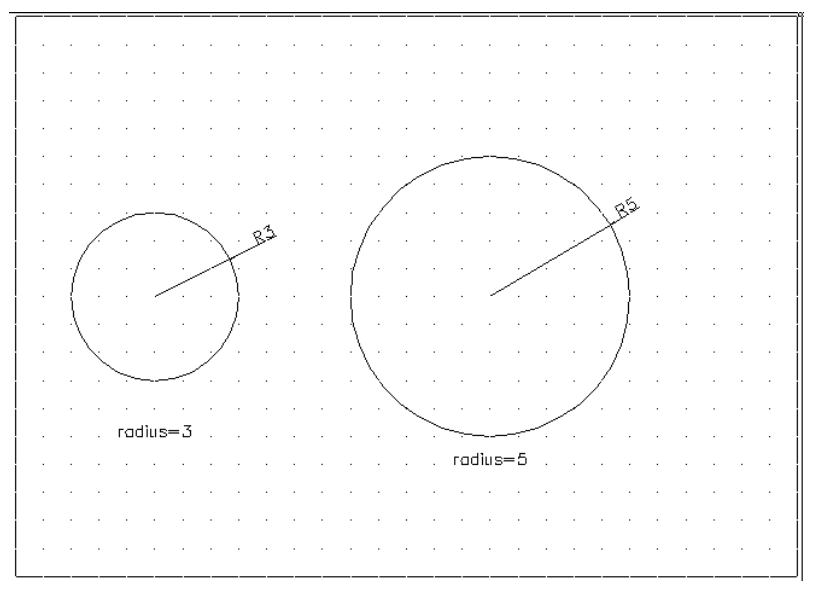

Circle > Center , Radius

## **บทที่ 2: ชุดคําสั่งในการเขยนภาพ ี** *-RMUTL Chiangmai*

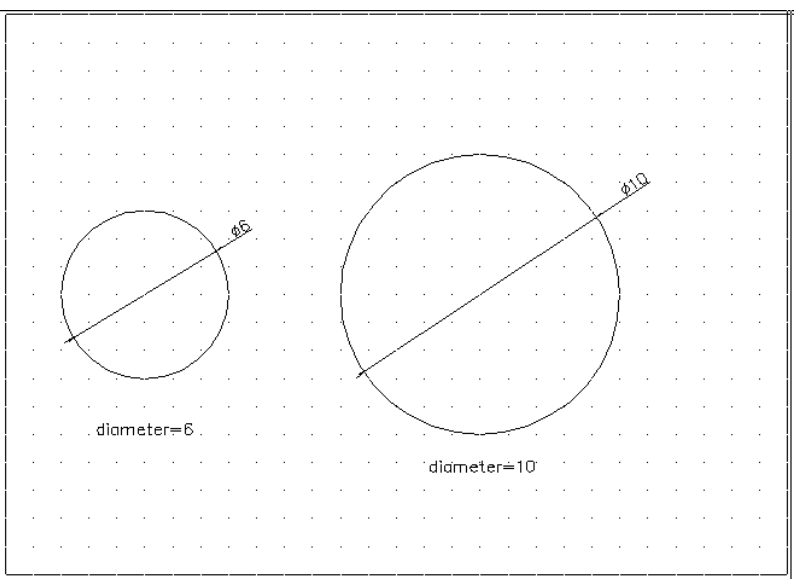

Circle > Center , Diameter

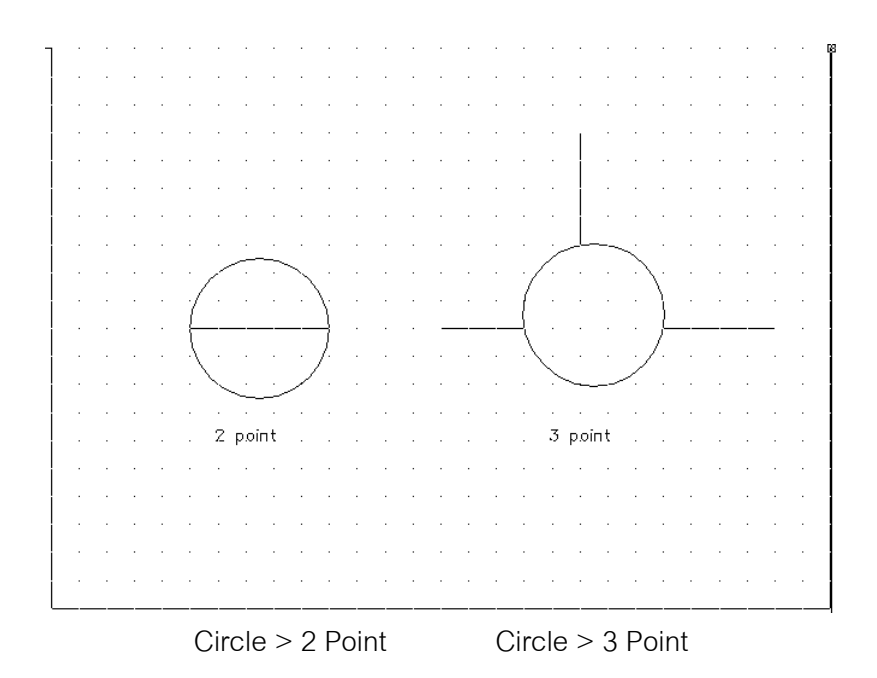

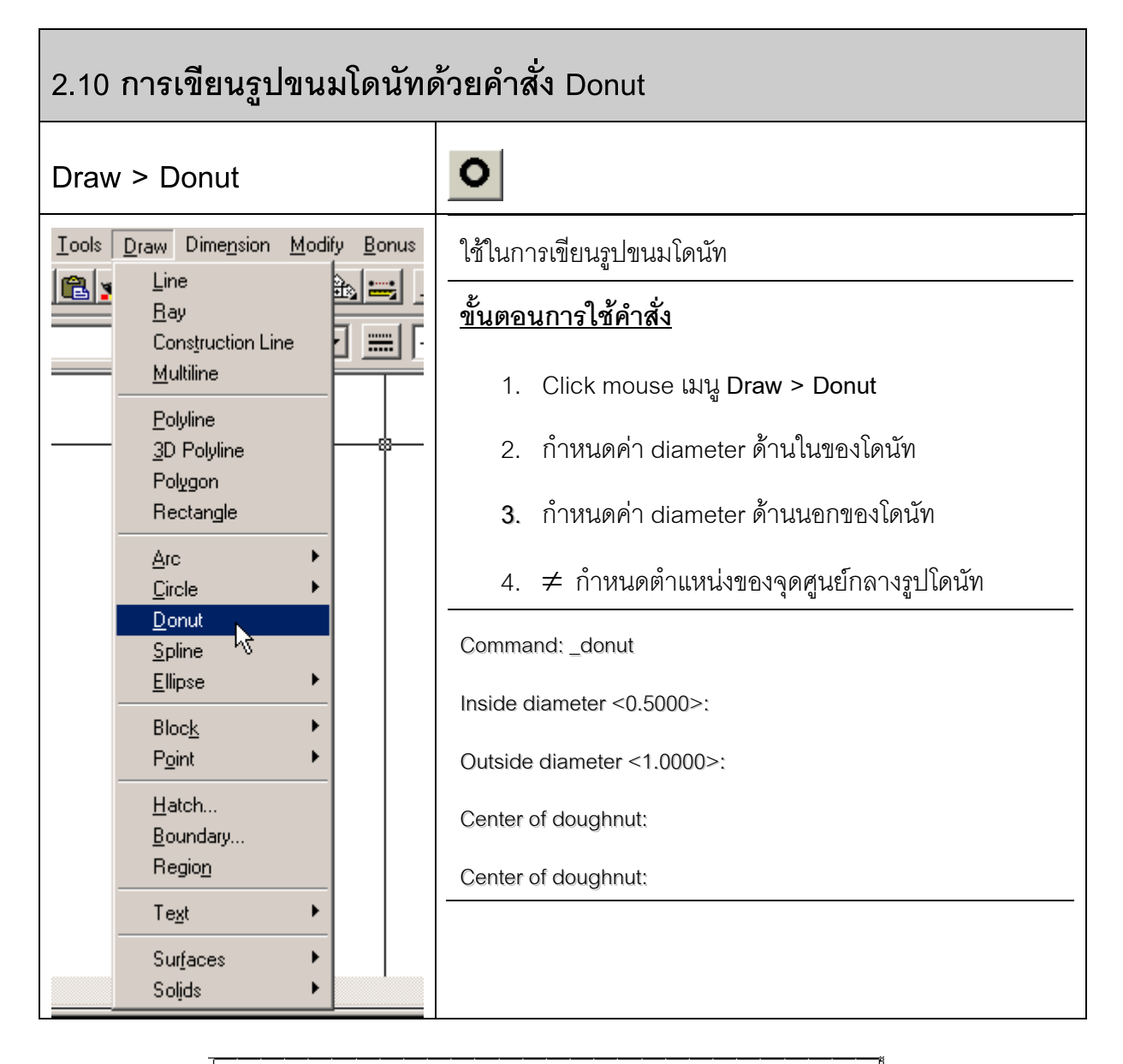

 $0000$  $Inside = 1$  $inside = 2$  $Inside=1$ Outside=2 Outside $\neq$ 3.  $0$ µtside $=$ 3

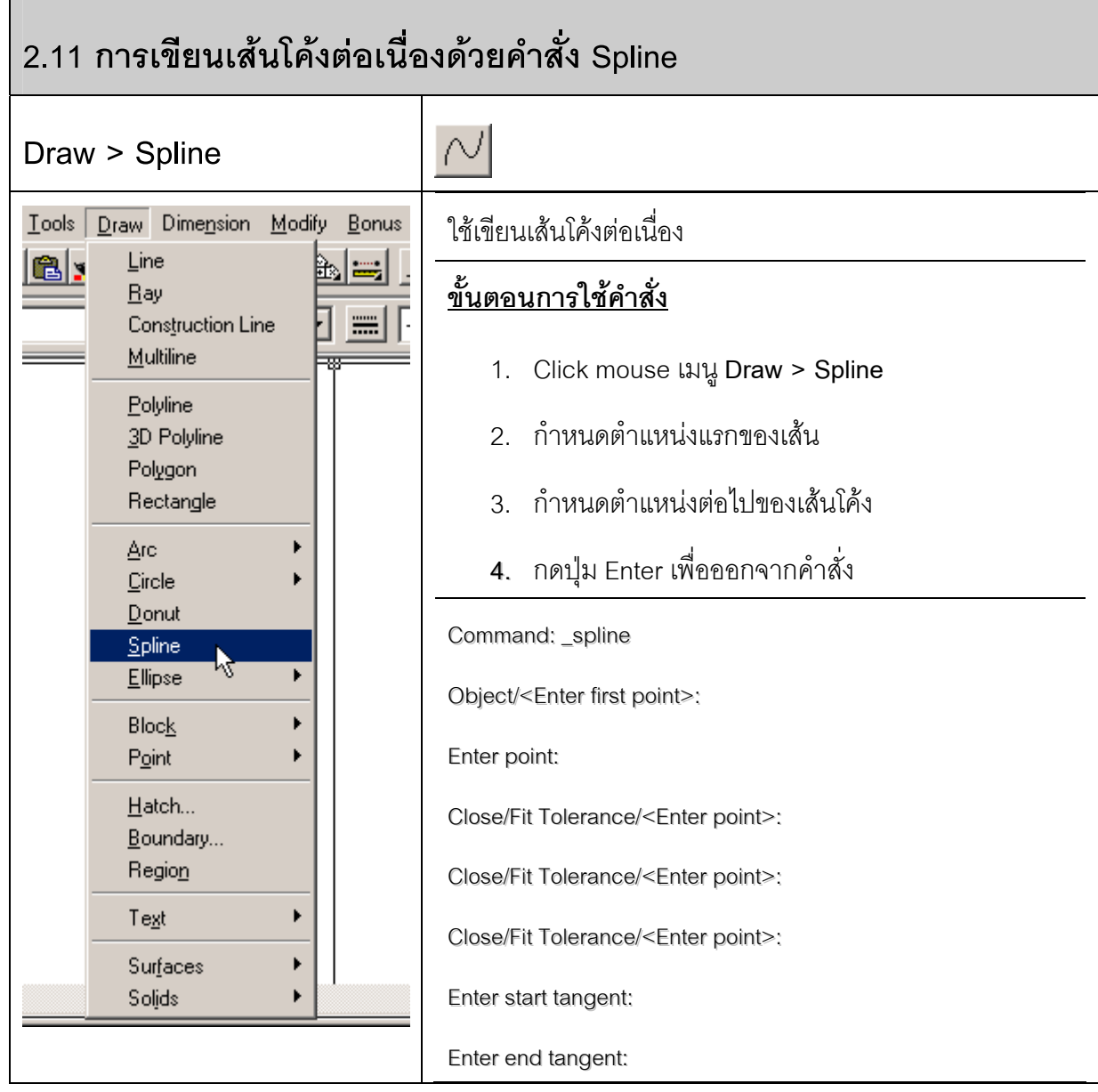

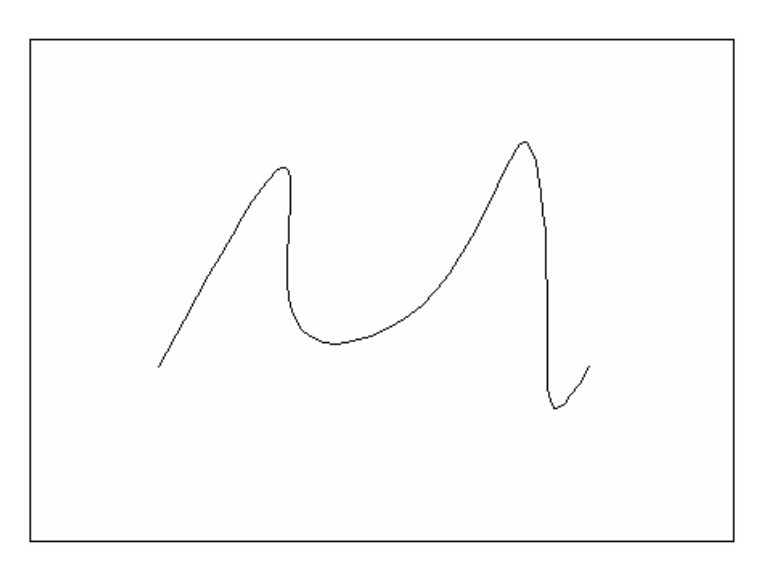

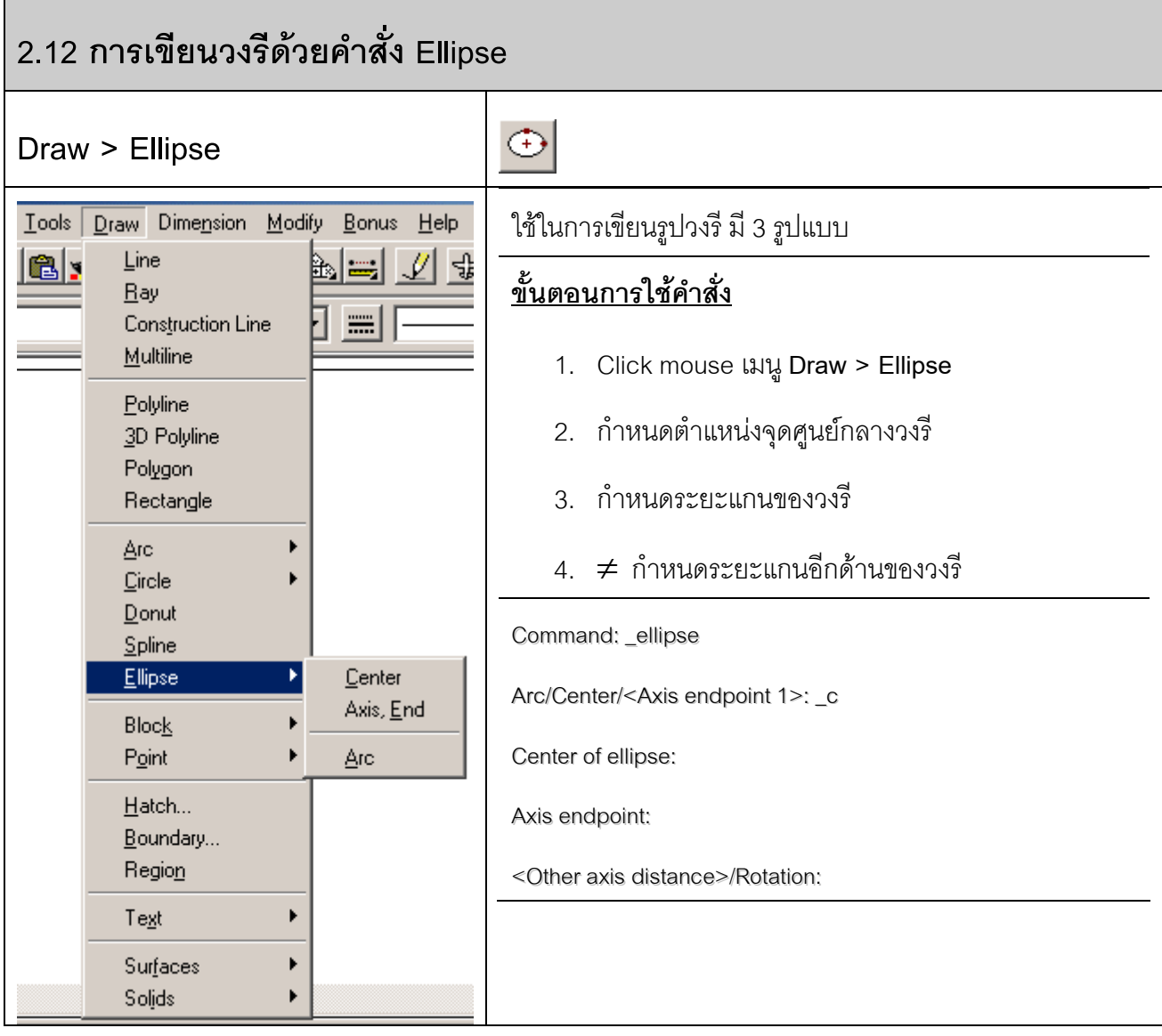

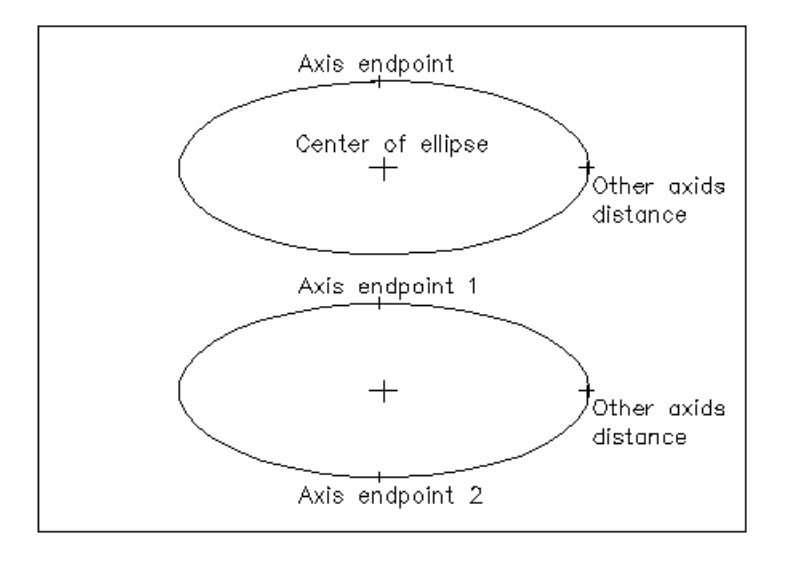

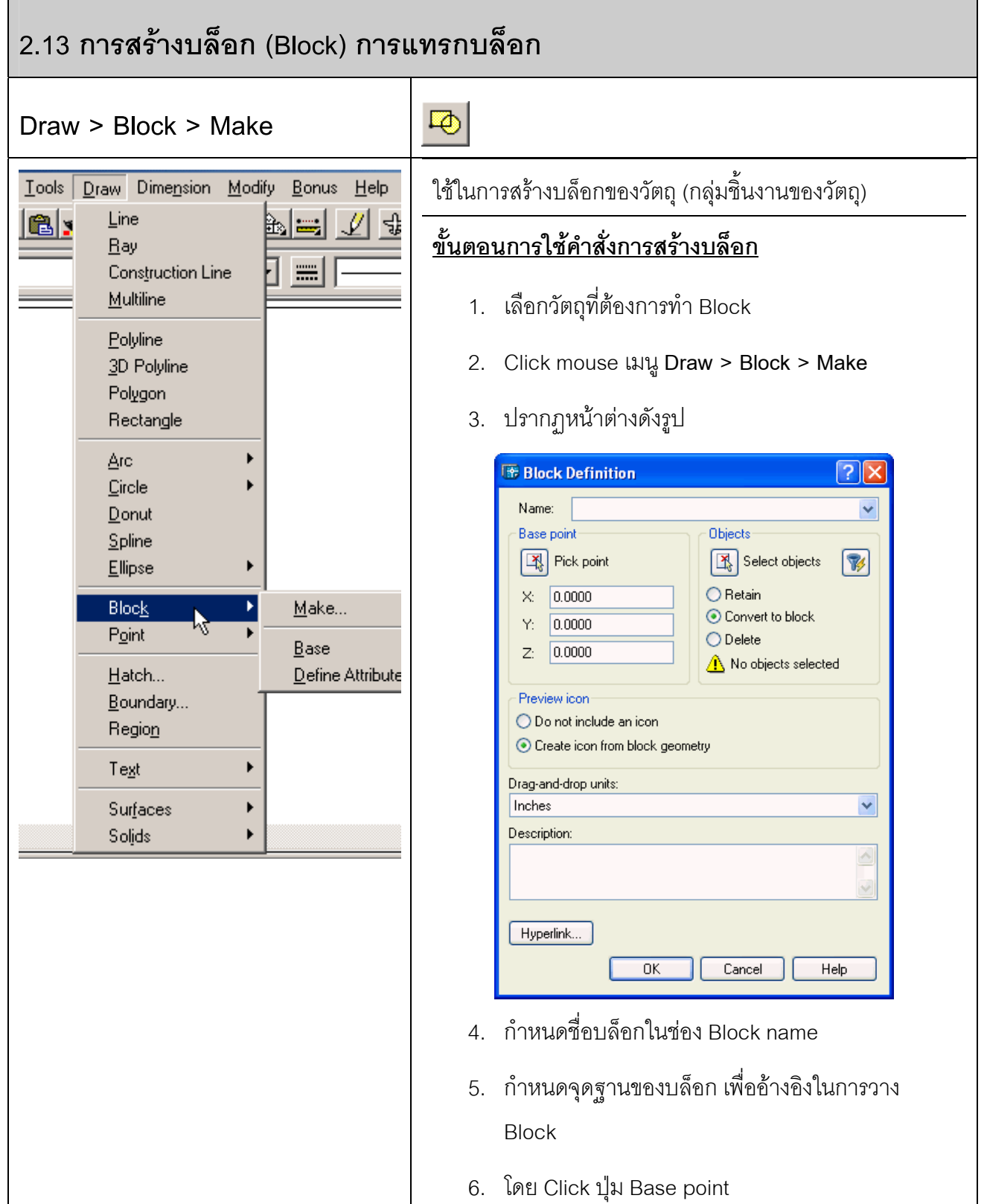

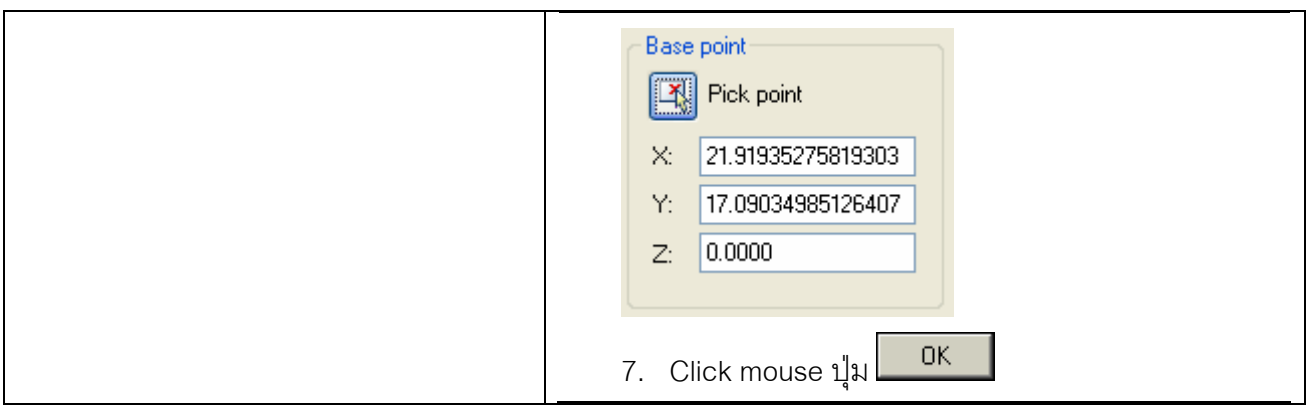

#### <u>ขั้นตอนการใช้คำสั่งการสร้างบล็อก</u>

1. Click mouse เมนู**Insert > Block**

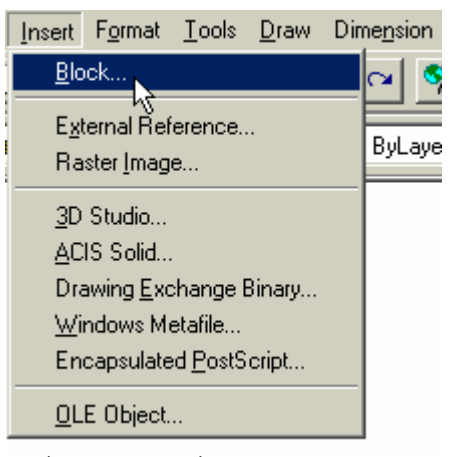

2. ปรากฏหน้าต่าง Insert ใสชื่อของบล็อกที่ต้องการแทรกลงในช่อง Name หรือ กดปุ่ม Browse เพื่อค้นหาไฟล์ Block ปุ่ม  $OK$ 

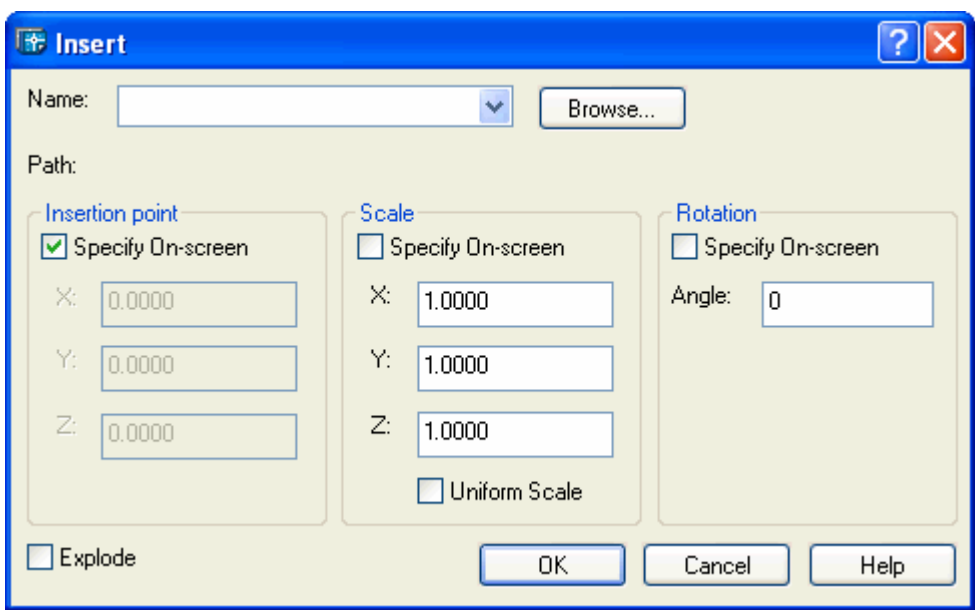

3. วาง Block ลงบนพื้นที่งานแบบตามตำแหน่งที่ต้องการ

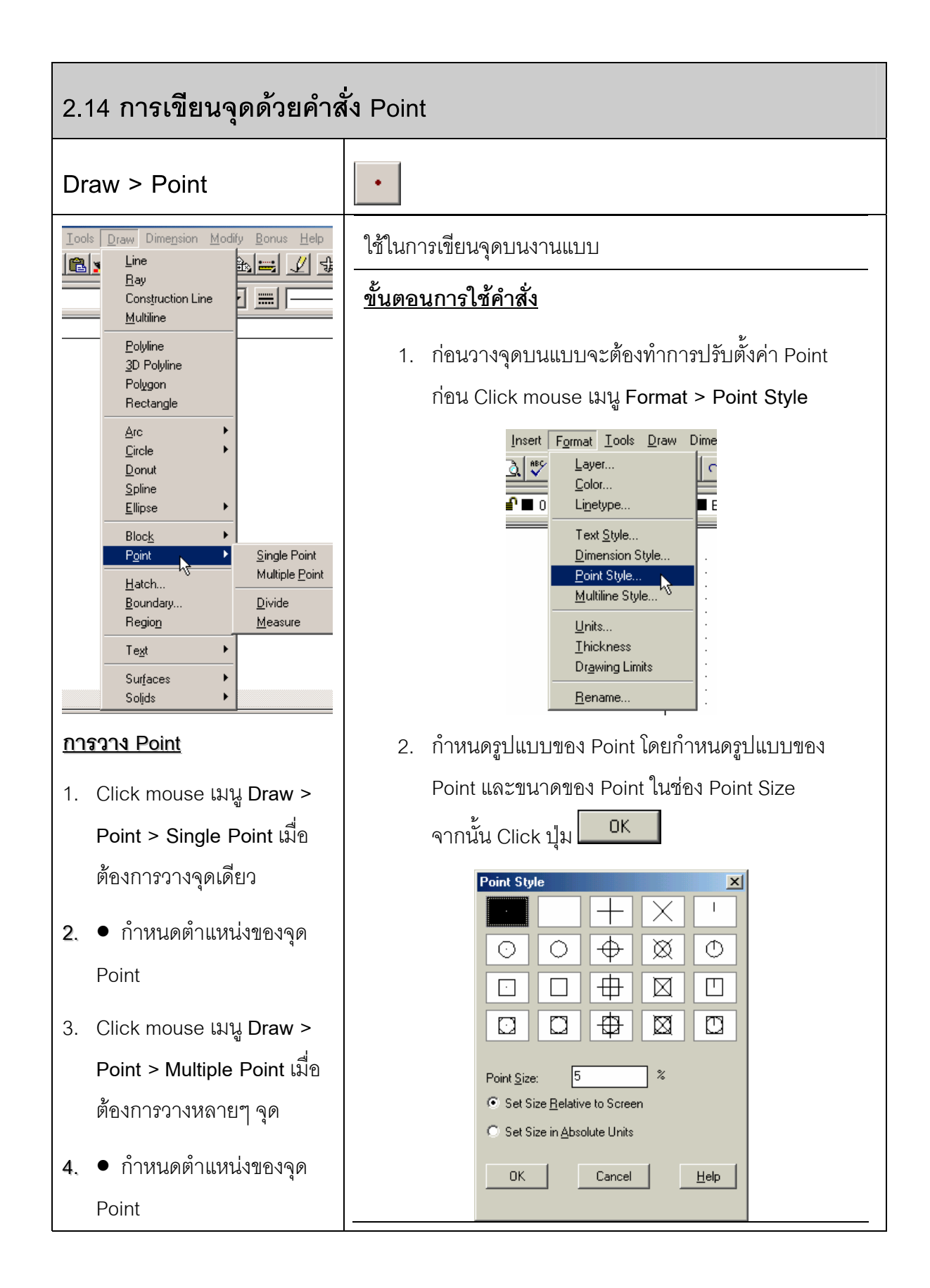

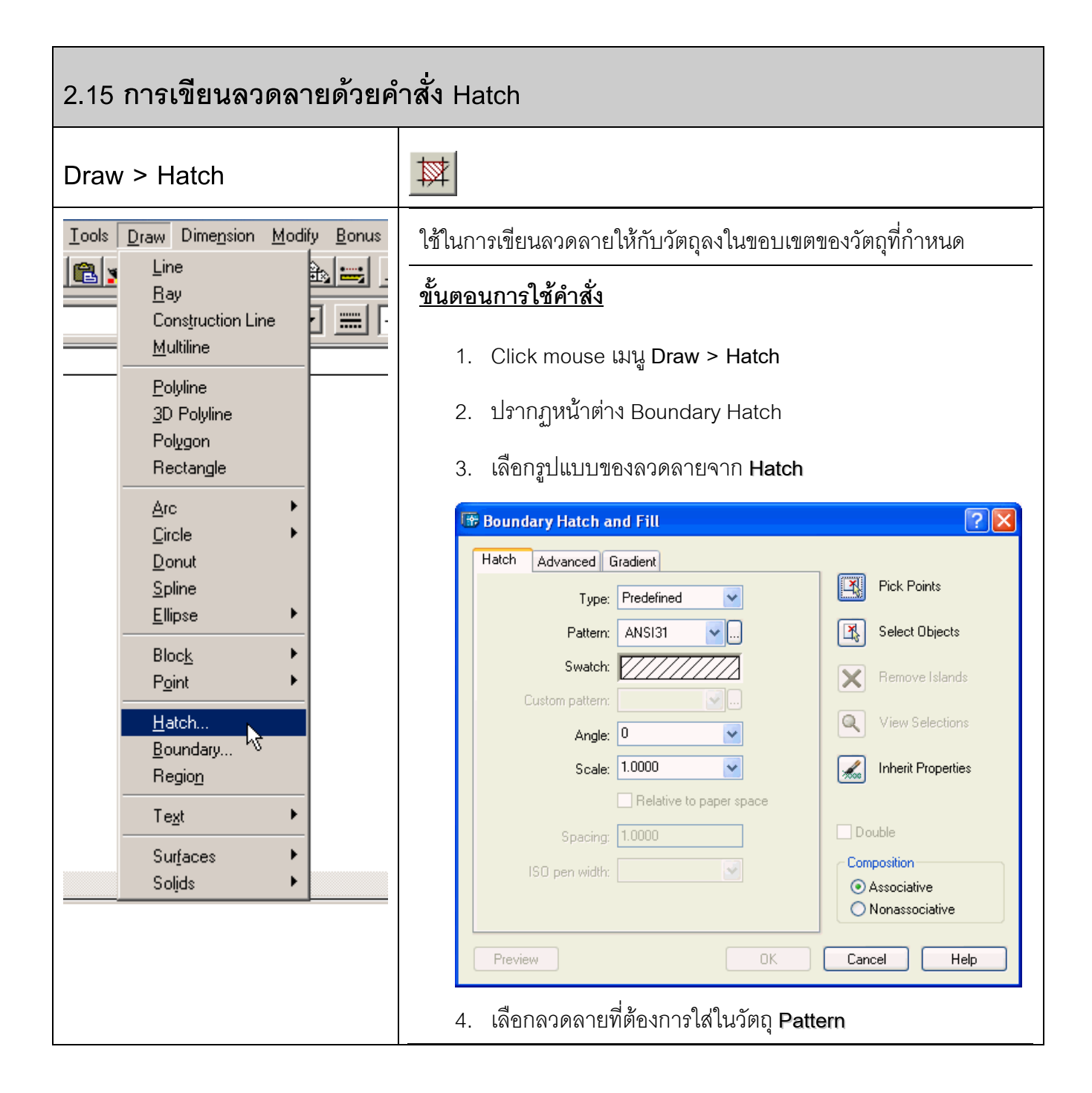

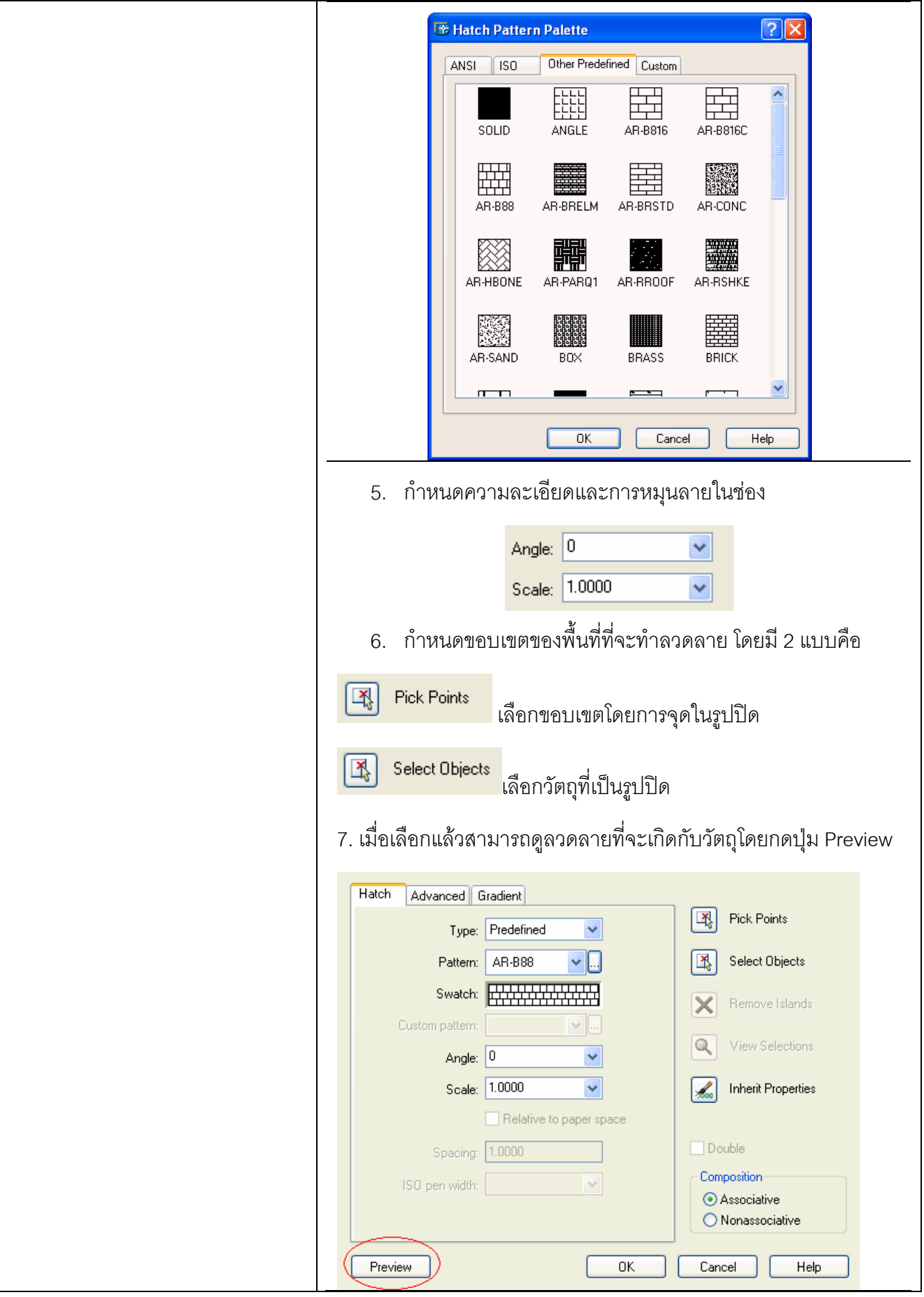

7. เมื่อได้รูปที่ต้องการแล้วกดปุ่ม  $0K_\parallel$ 

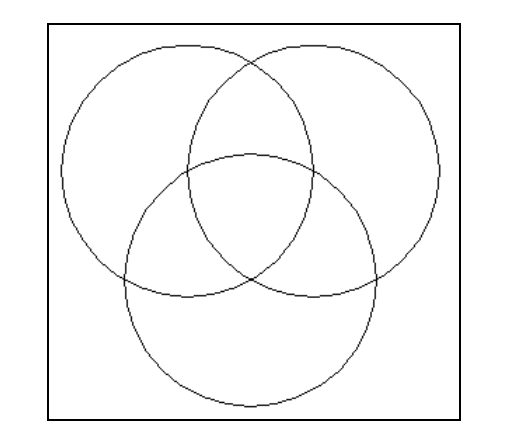

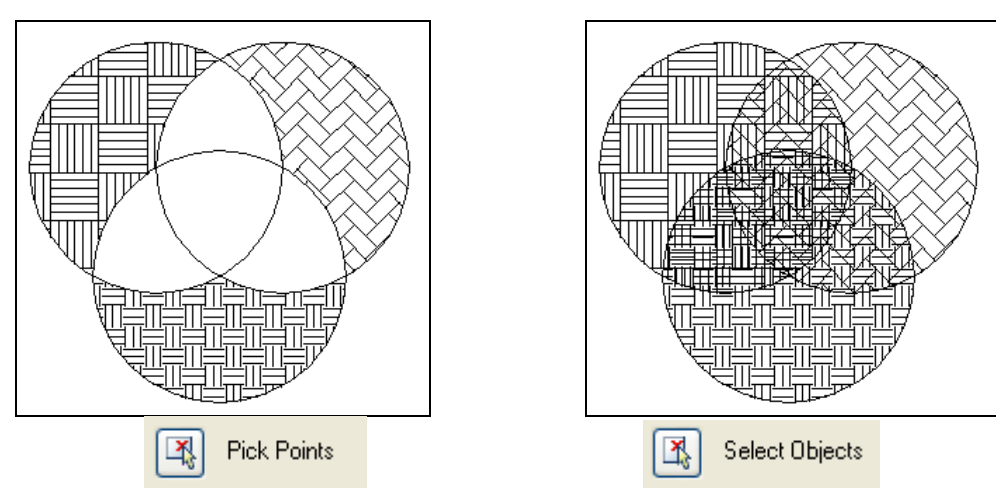

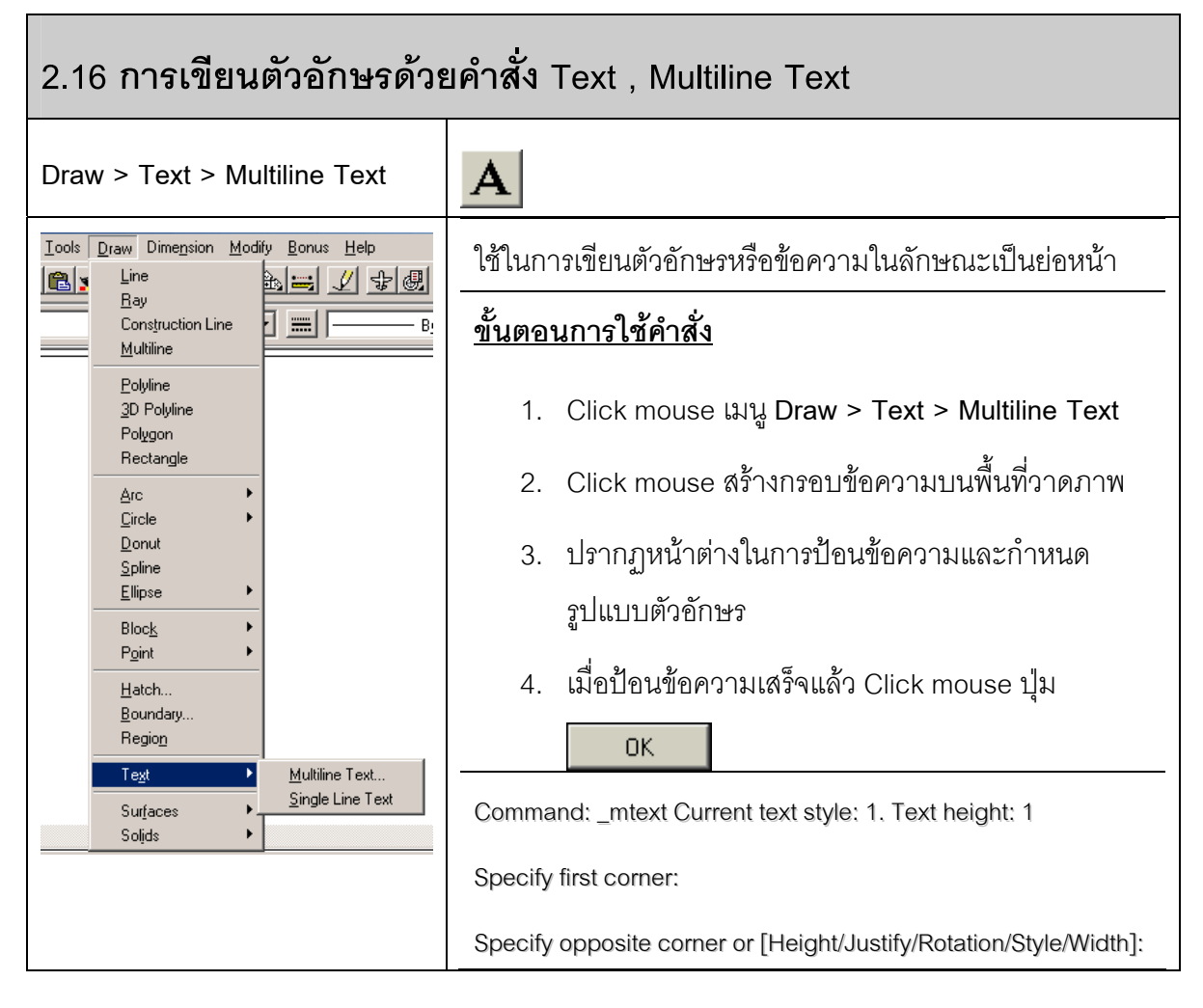

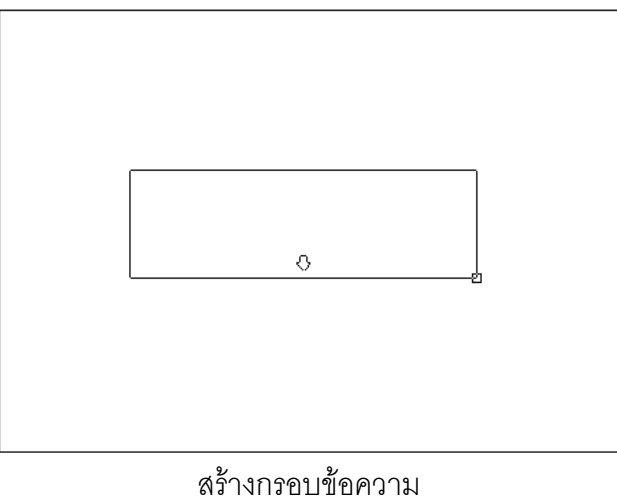

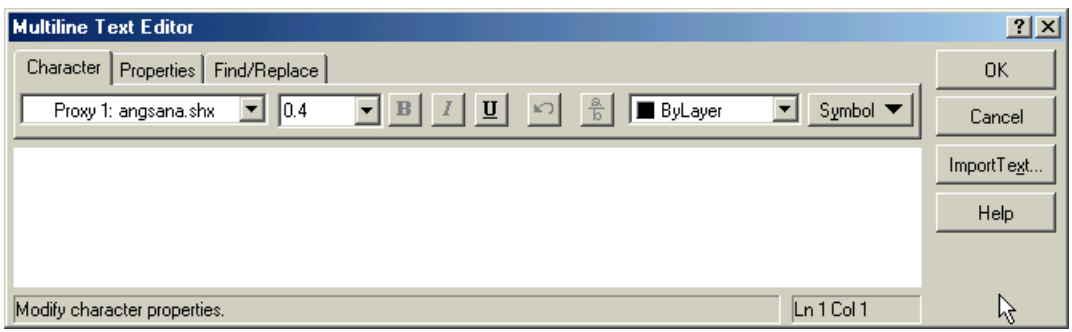

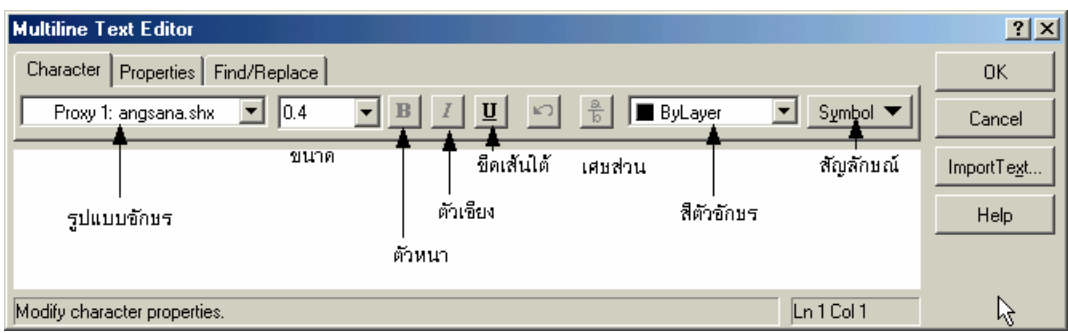

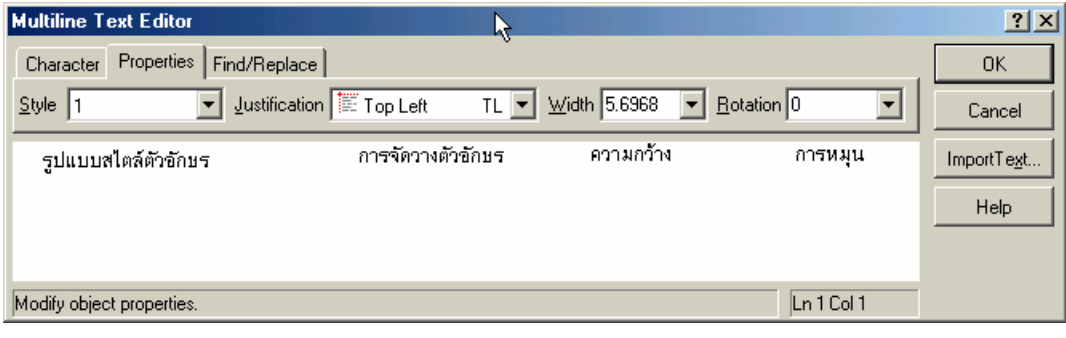

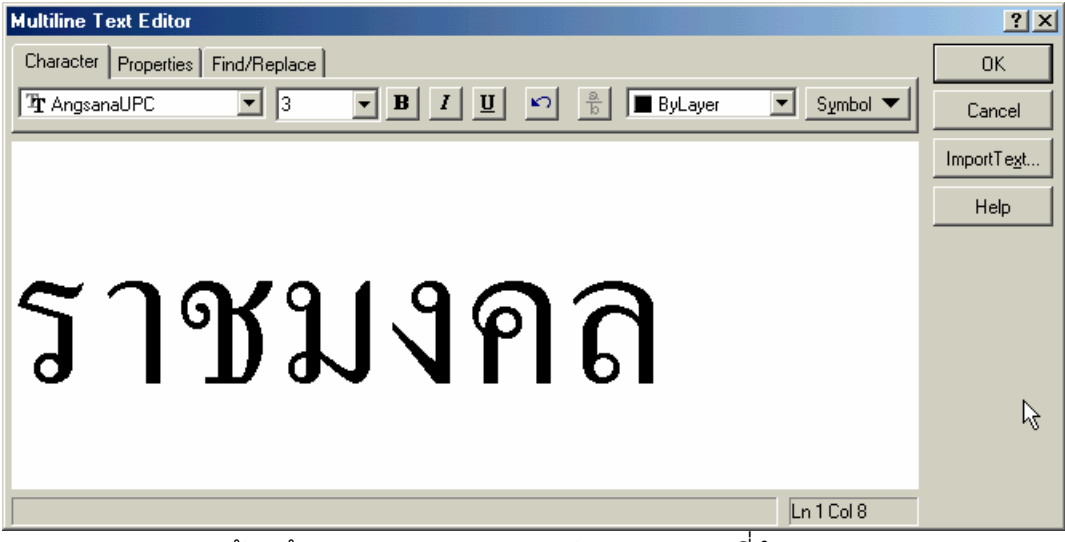

้ ป้อนข้อความตามขนาดและรูปแบบตัวอักษรที่กำหนด

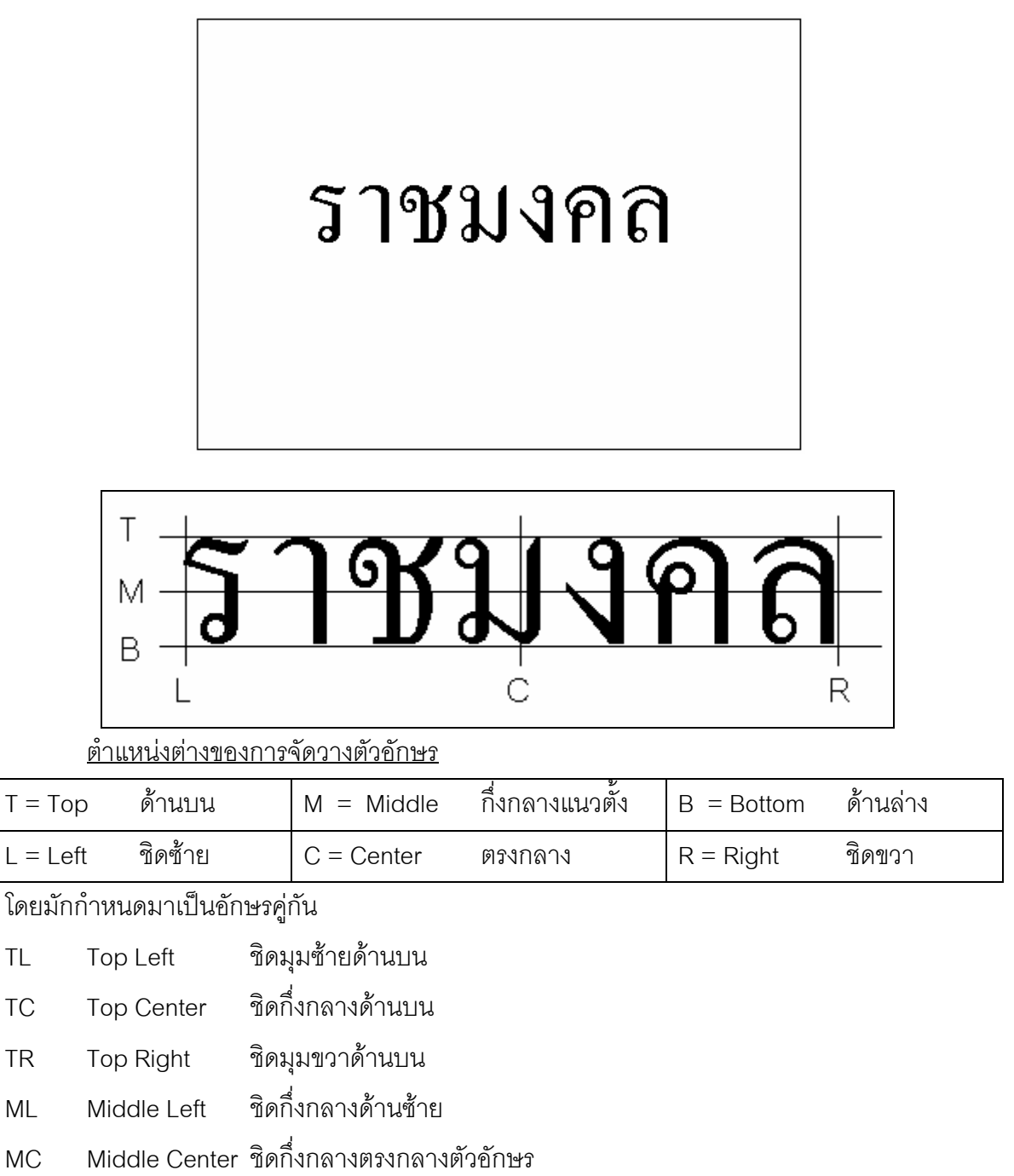

- MR Middle Right ชิดกึ่งกลางดานขวา
- BL Bottom Left ชิดมุมซ้ายด้านล่าง
- BC Bottom Center ชิดกึ่งกลางดานลาง
- $BR$  Bottom Right ชิดมุมขวาด้านล่าง

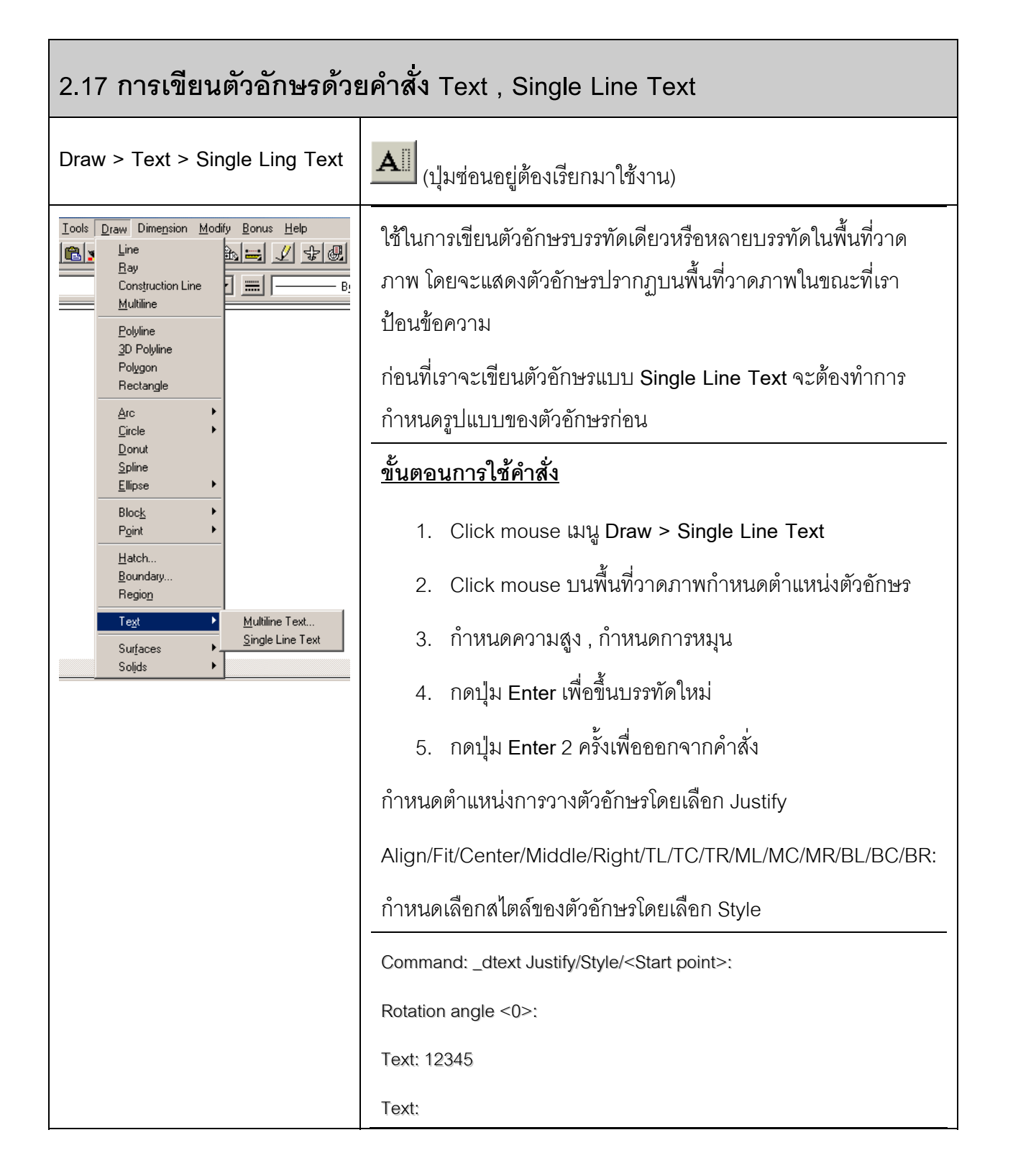

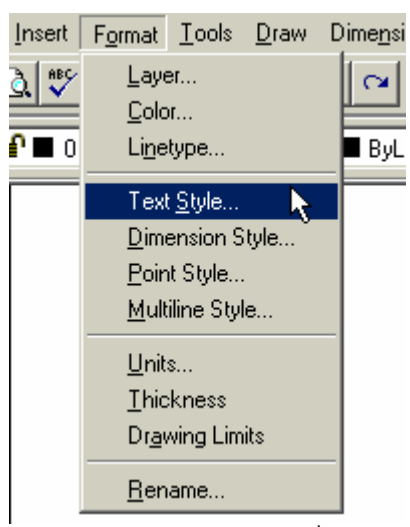

Click mouse เมนู**Format > Text Style..** เพื่อกําหนดรูปแบบตัวอักษร

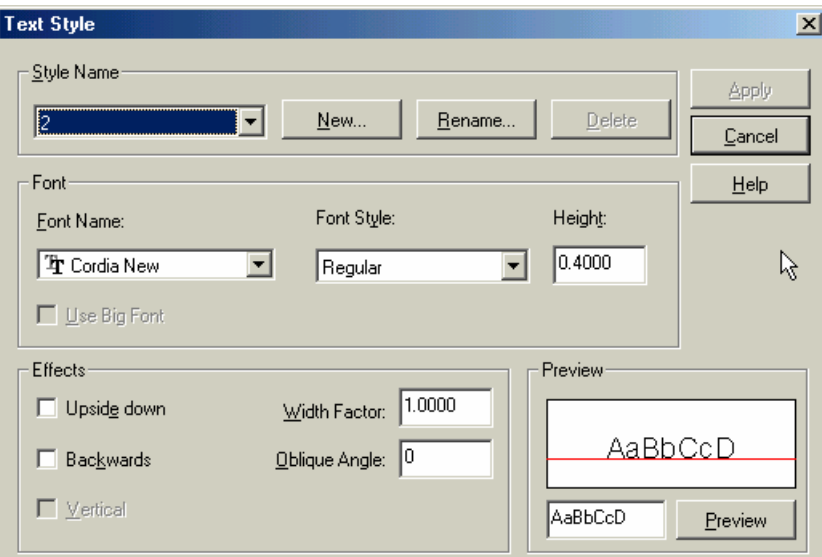

**Style name** ชื่อสไตลของตัวอักษร สรางข ึ้นใหม (New) เปลี่ยนชื่อ (Rename) และลบ (Delete) ได

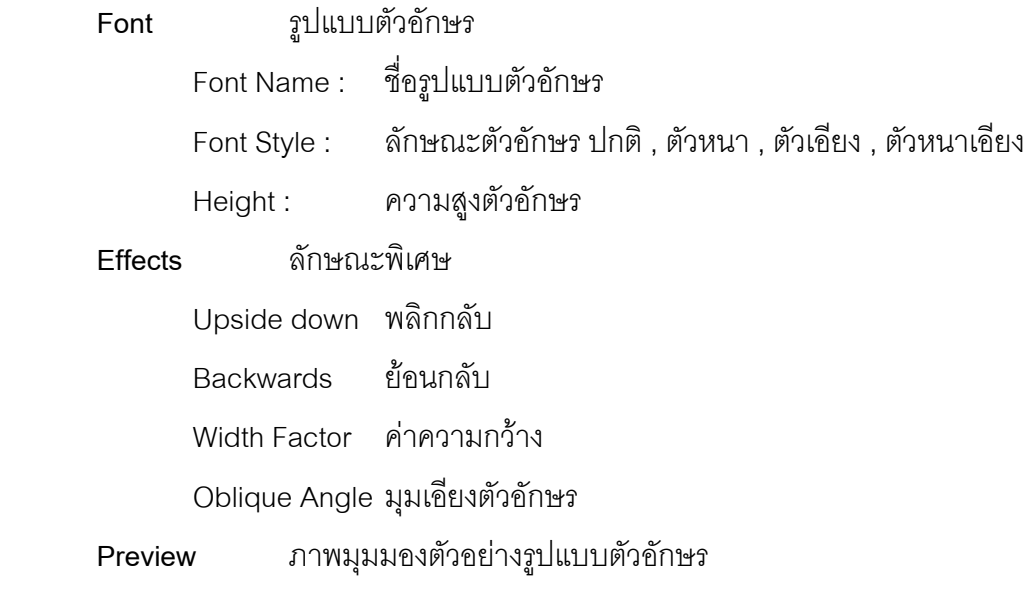

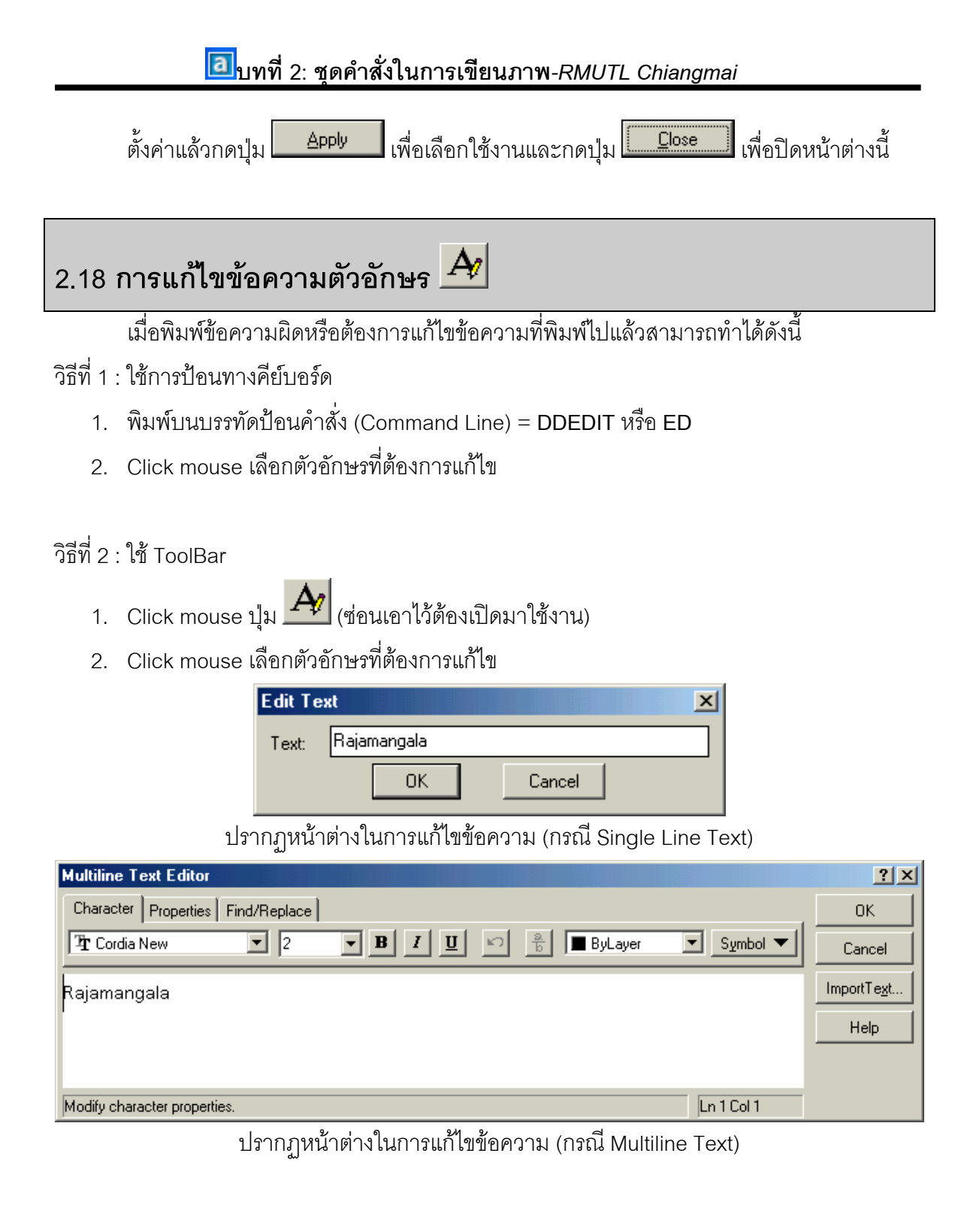

## **2.19 การใชงานคําสั่ง Object Snap (Osnap)**

### **การใชคาสํ ั่ง Osnap (Object Snap)**

Osnap เป็นคำสั่งที่ใช้ในการอำนวยความสะดวกในการเขียนแบบให้มีความแม่นยำและง่าย ้มากยิ่งขึ้น เพิ่มความรวดเร็วในการเขียนภาพ โดยวิธีการบังคับให้เคอร์เซอร์กระโดดเข้าไปหาจุดใดจุด หนึ่งของวัตถุใดๆ บนพื้นที่วาดภาพได้ตามต้องการ

ก่อนใช้ Osnap จะต้องทำการตั้งค่าต่างๆ ของ Osnap และรู้จัก Osnap ในแต่ละแบบก่อน

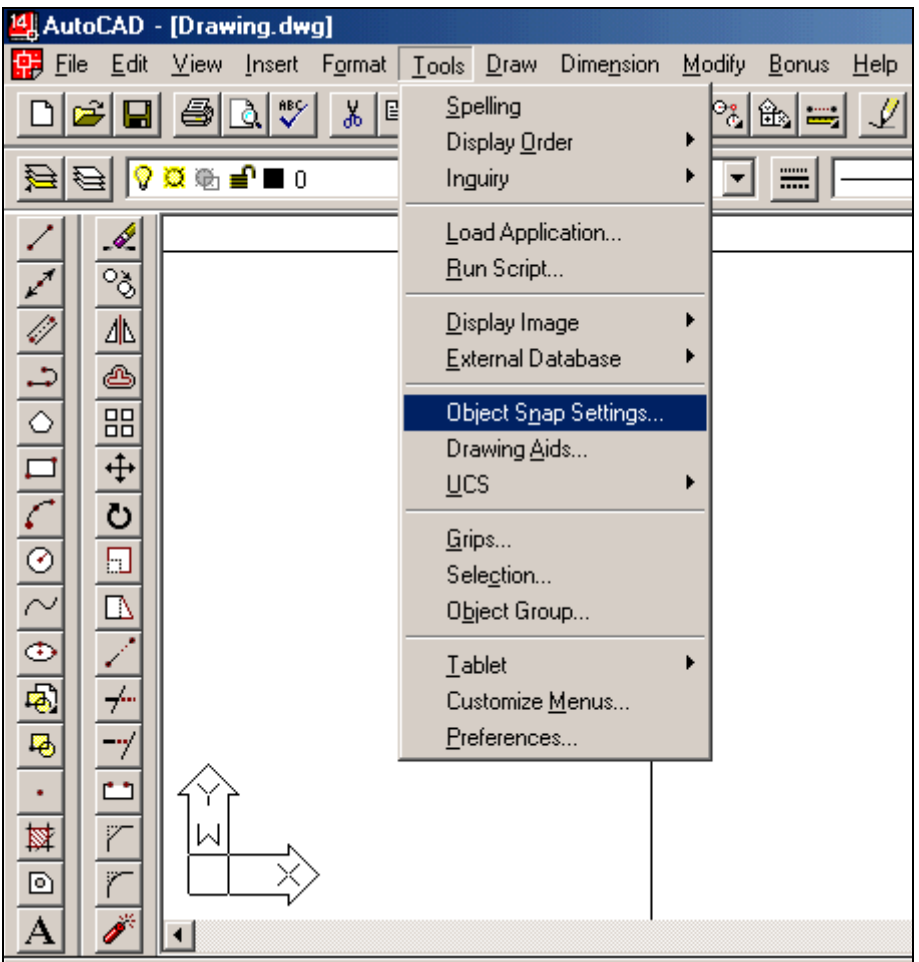

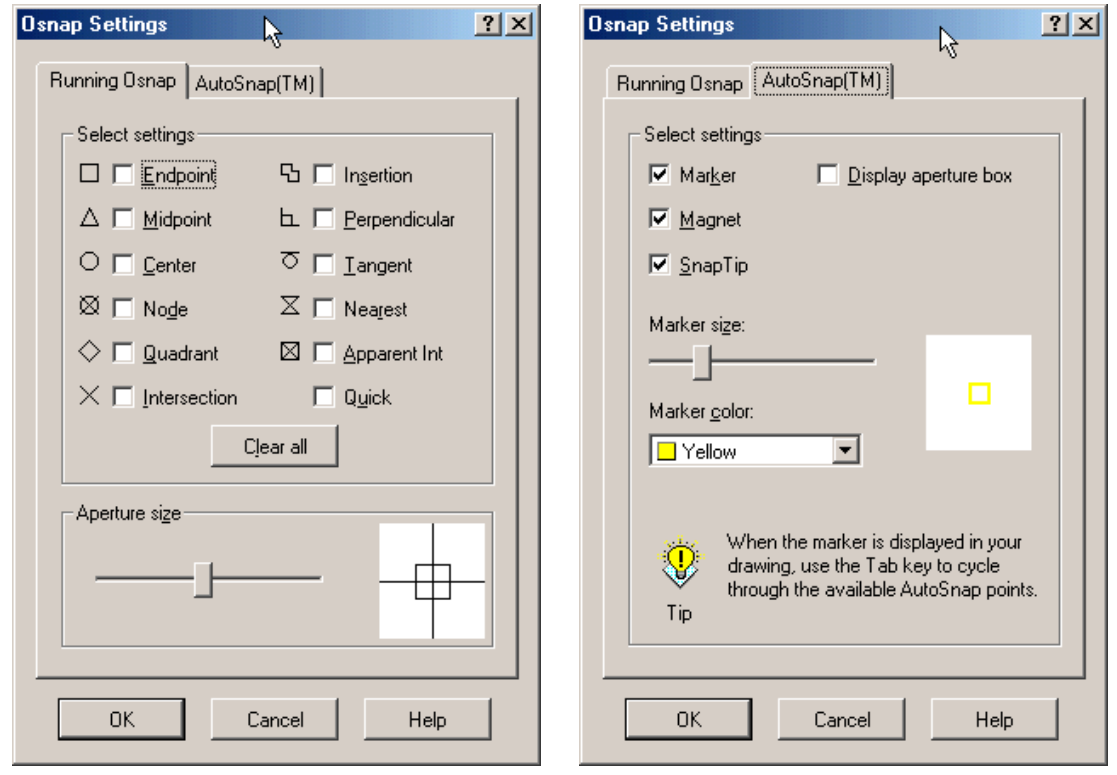

Running Osnap จะแสดงการใช้งานของ Osnap แบบต่างๆ ว่าจะเลือกใช้แบบใดบ้าง พร้อมทั้งบอกสัญลักษณ์ที่จะปรากฎบนพื้นที่วาดภาพ

#### **AutoSnap (TM)** จะใช้ในการตั้งค่า

- ตั้งค่าการแสดงสัญลักษณ์ (Marker)
- ตั้งคาการกระโดดไปยังจุดที่ตองการ (Magnet)
- ชื่อบอก Osnap (Snap Tip)
- ตั้งคา Aperture box
- ขนาดของสัญลักษณ์ (Marker size)
- สีของสัญลักษณ์ (Marker color)

#### **การเรียกใช้งาน** สามารถทำได้หลายรูปแบบ

#### **แบบ Manual** เปนการเรียกใชเปนครั้งๆไป

- วิธีแรก โดยการใช Icon Osnap ที่ตองแสดงไวบนโปรแกรมใหสามารถใช ไดงายๆ
- ้วิธีที่สอง โดยการกดปุ่ม Shift ค้างไว้ แล้วกด ปุ่มขวาของ Mouse จะปรากฎไดอะล็อก บล็อก ให้เลือกใช้ Osnap ตามที่ต้องการ

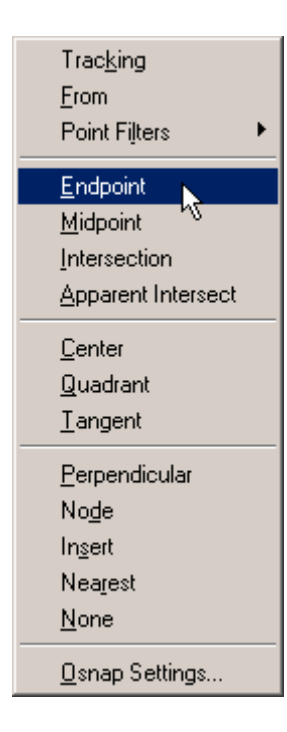

#### **แบบ Automatic**

ทําไดโดยการตั้งคาใน Running Osnap ไวกอนแลวใชป ุม **F3** ควบคุมการเปด-ปดการใชงาน Osnap

ในการเลือกจุดที่ต้องการทำได้โดยที่ไม่จำเป็นต้องเลือกตรงจุดปลายพอดี เพียงแค่เอา Mouse ไปใกล้ๆ จุดที่เลือกนั้นจะกระโดดเข้าหาจุดที่ต้องการได้ พร้อมทั้งแสดง สัญลักษณ์ บอกว่าเป็น Osnap แบบใด

#### **รายละเอียดของ Osnap** มีดังนี้

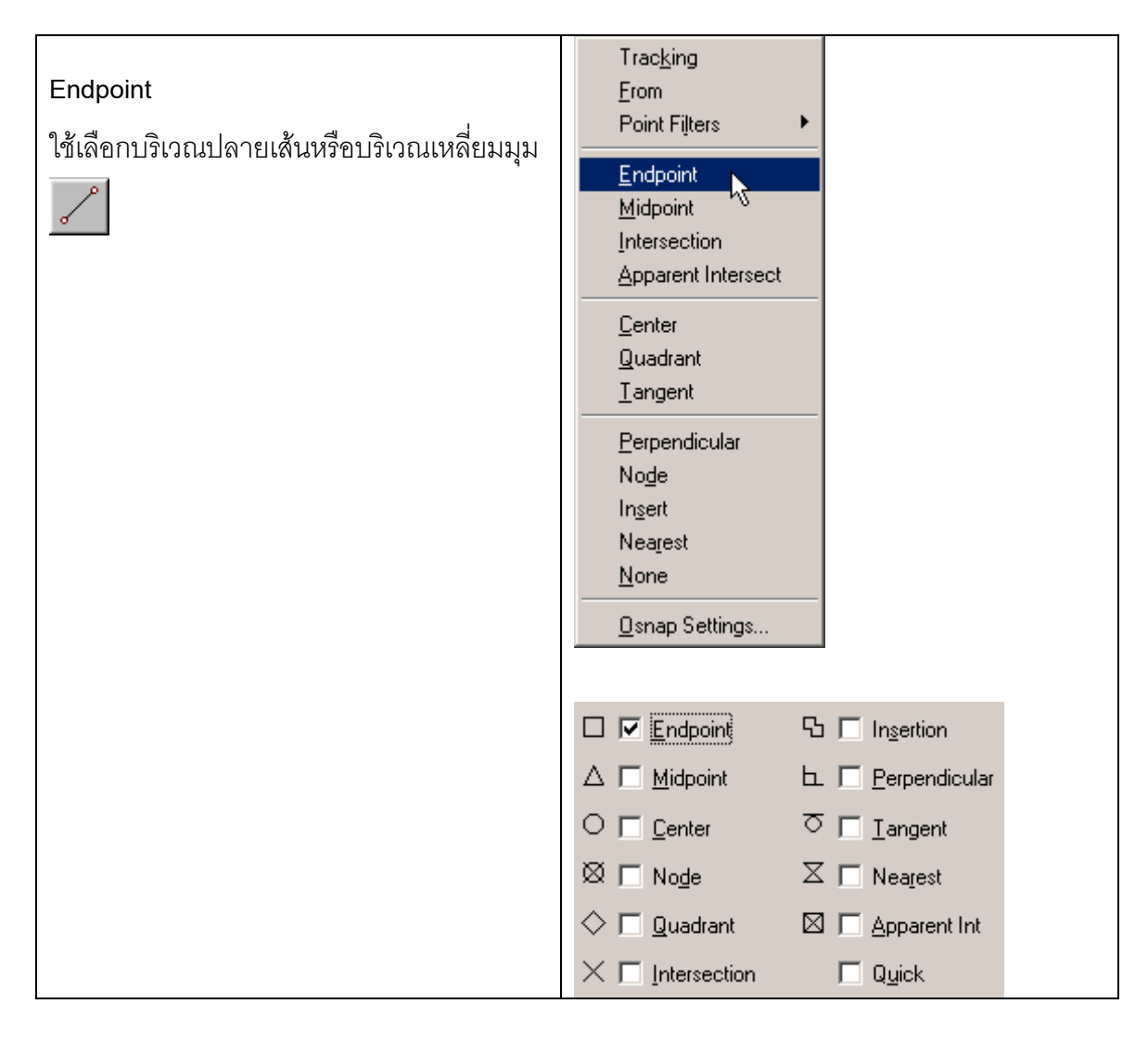

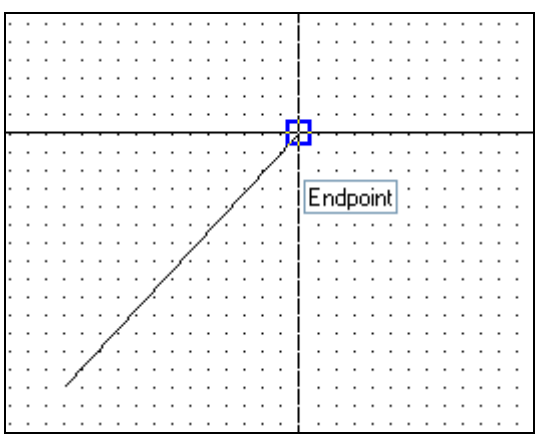

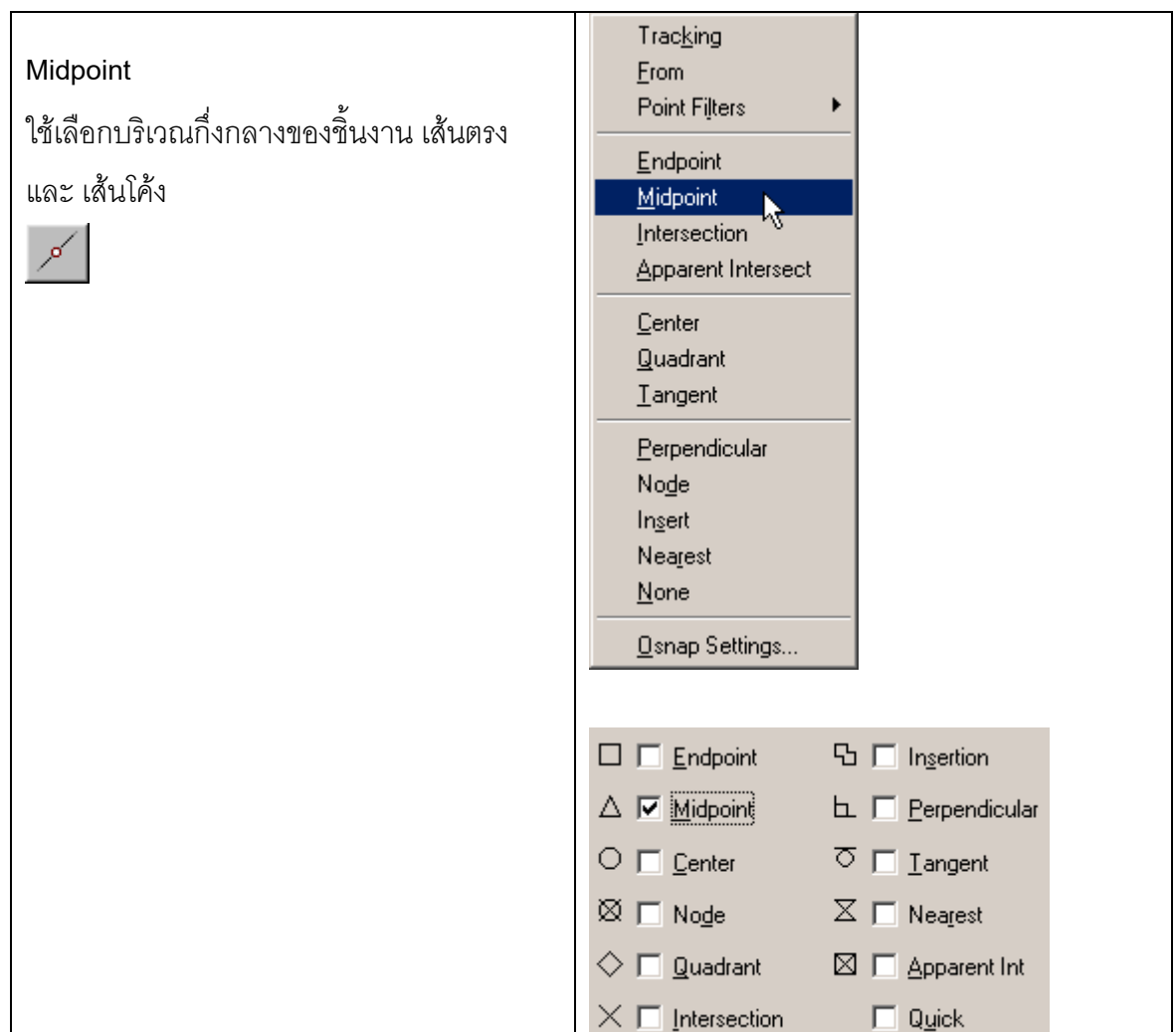

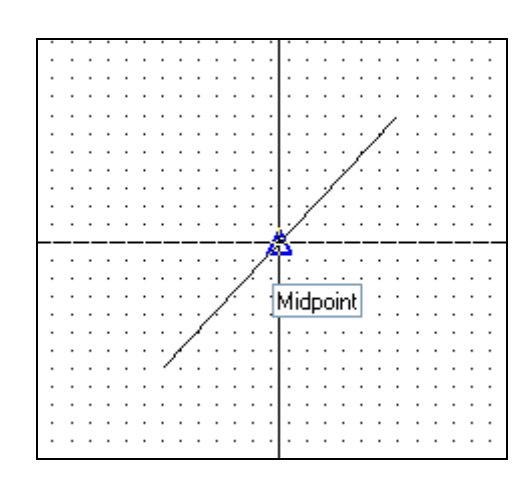

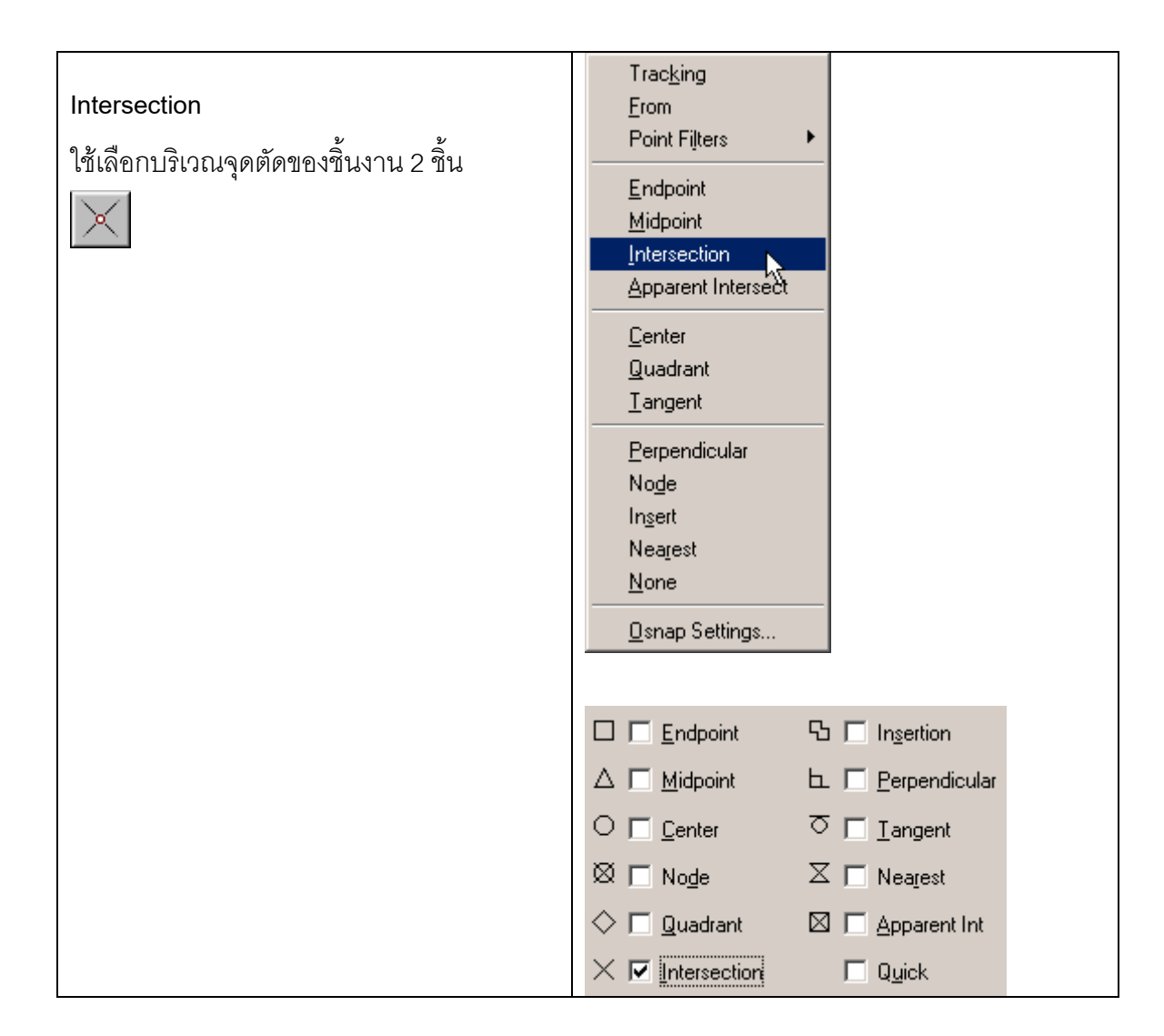

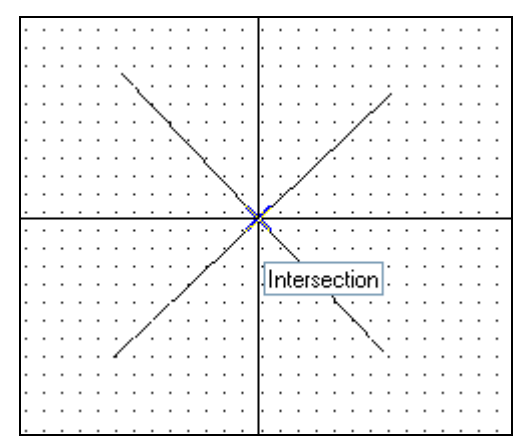

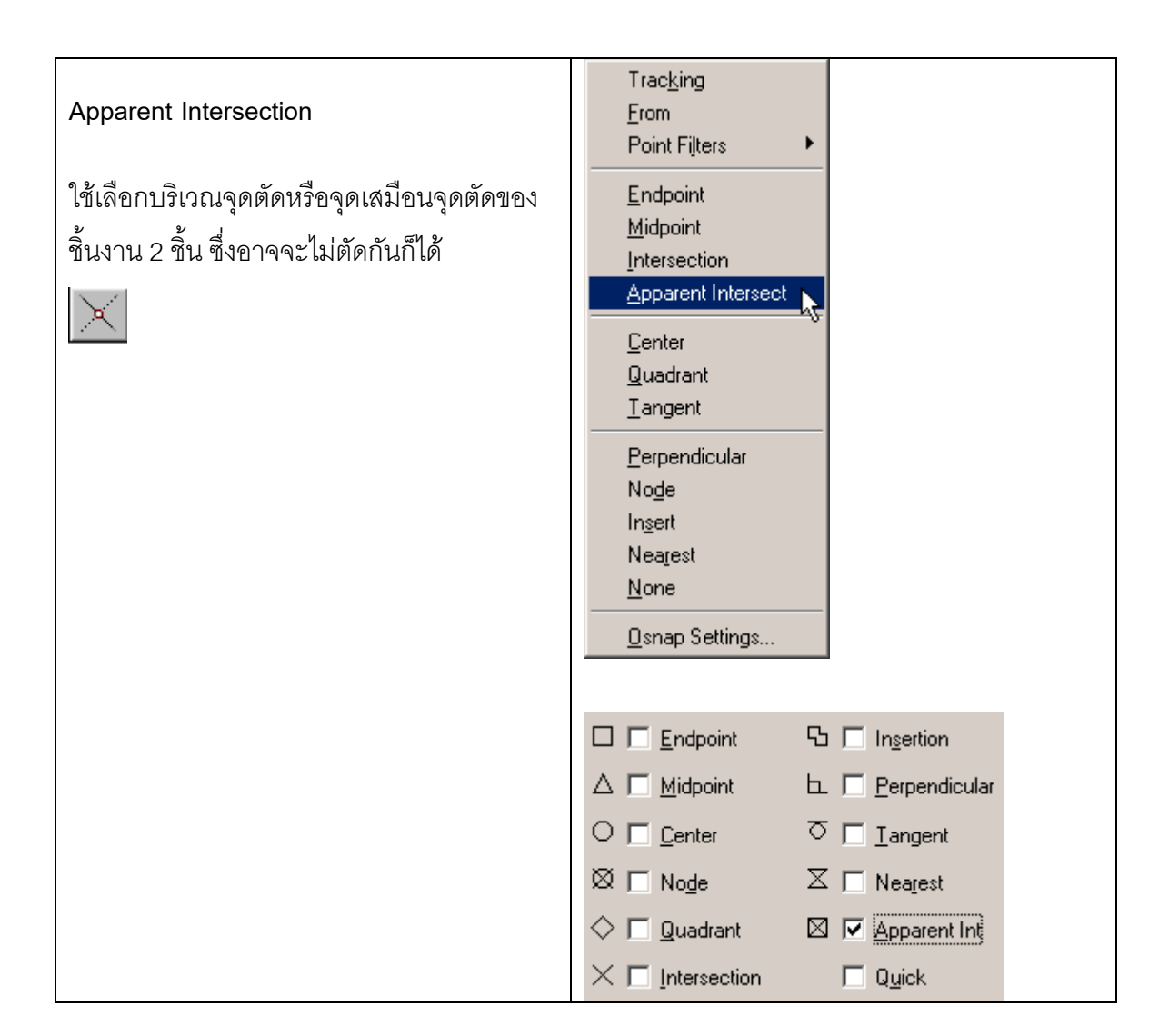

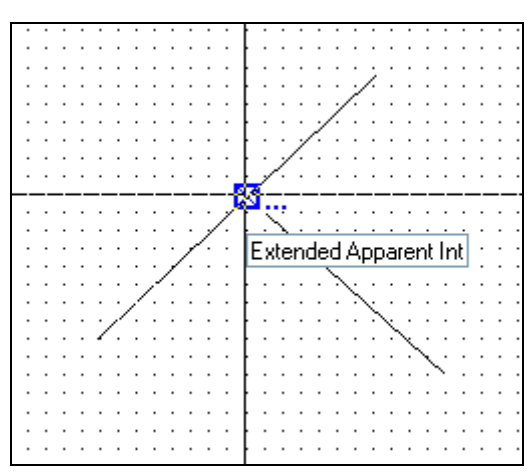

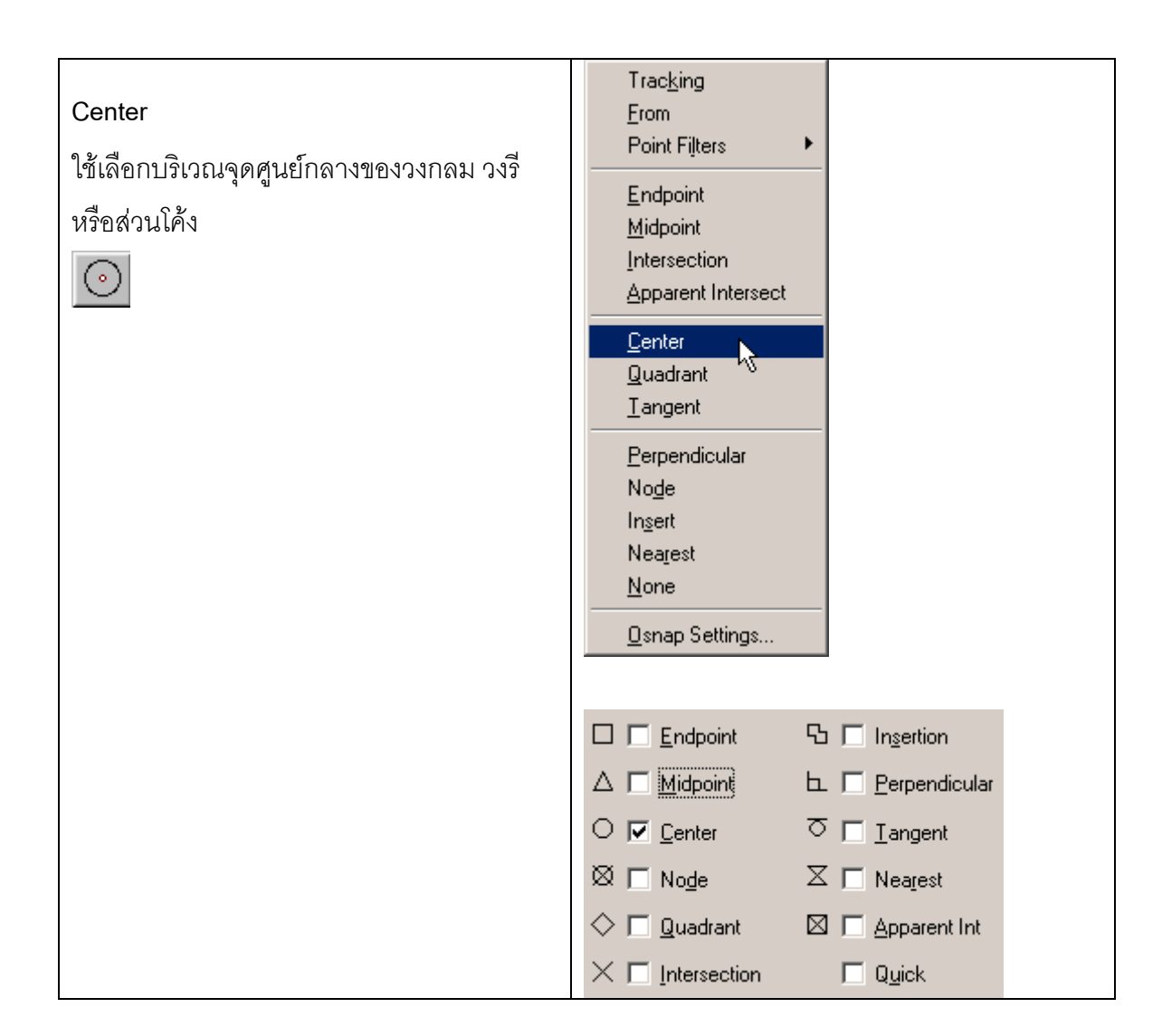

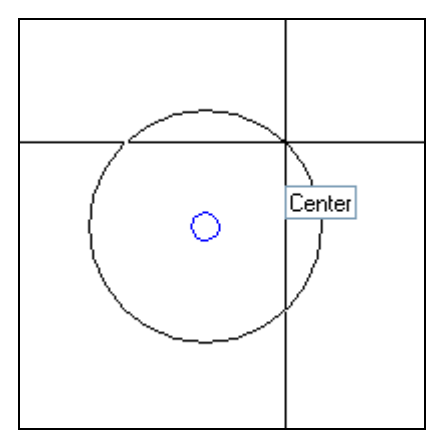

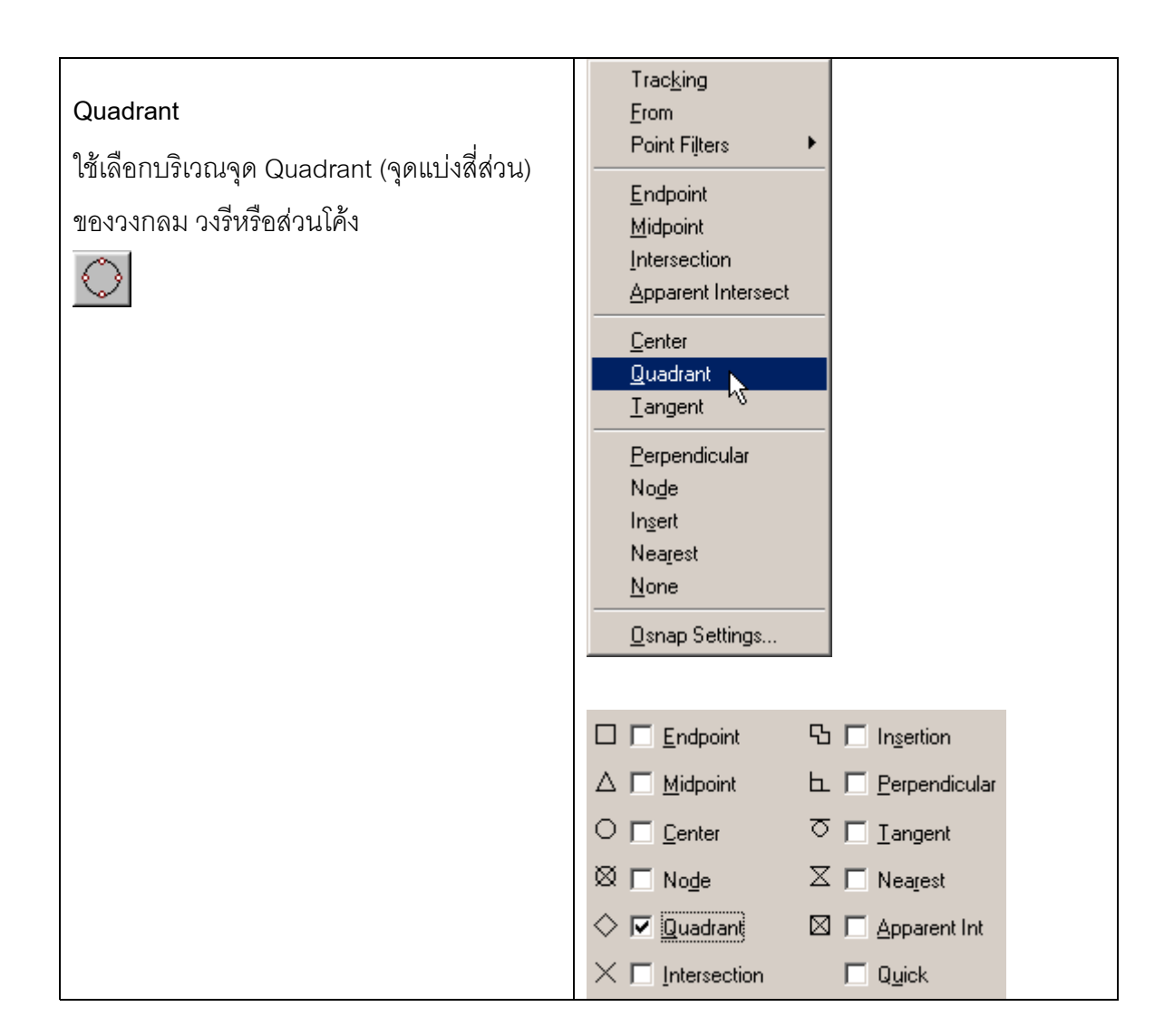

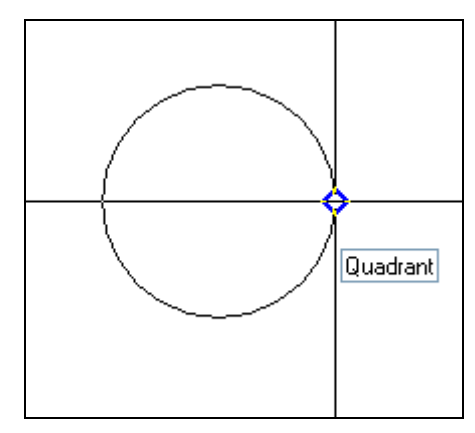

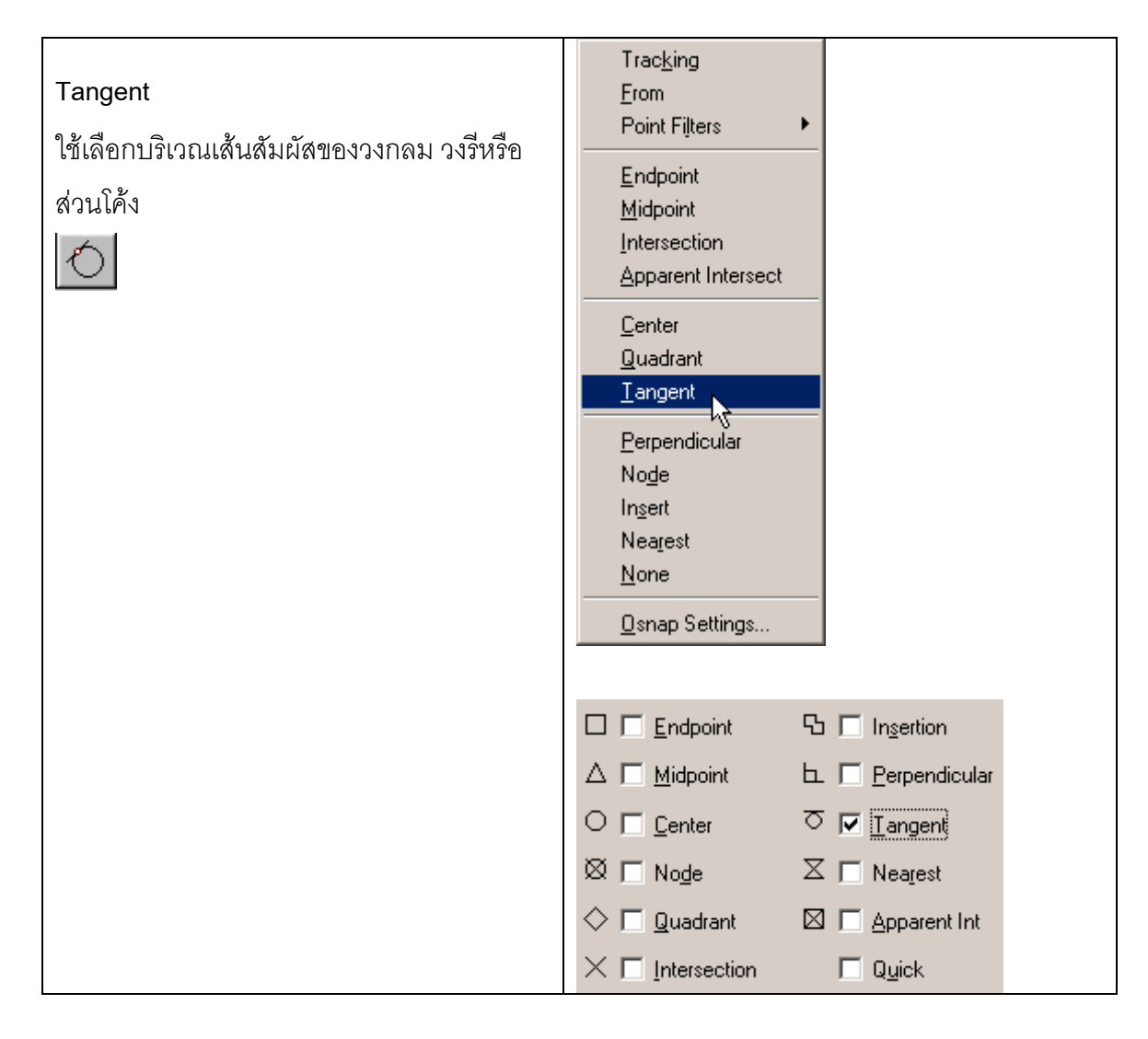

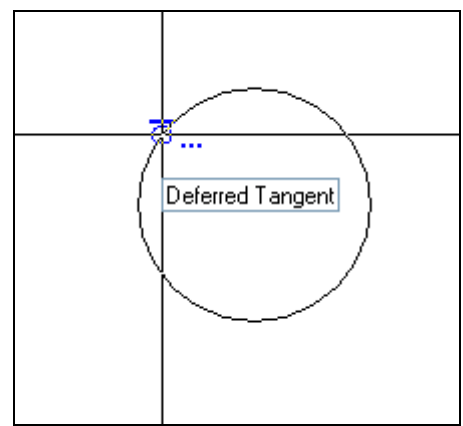

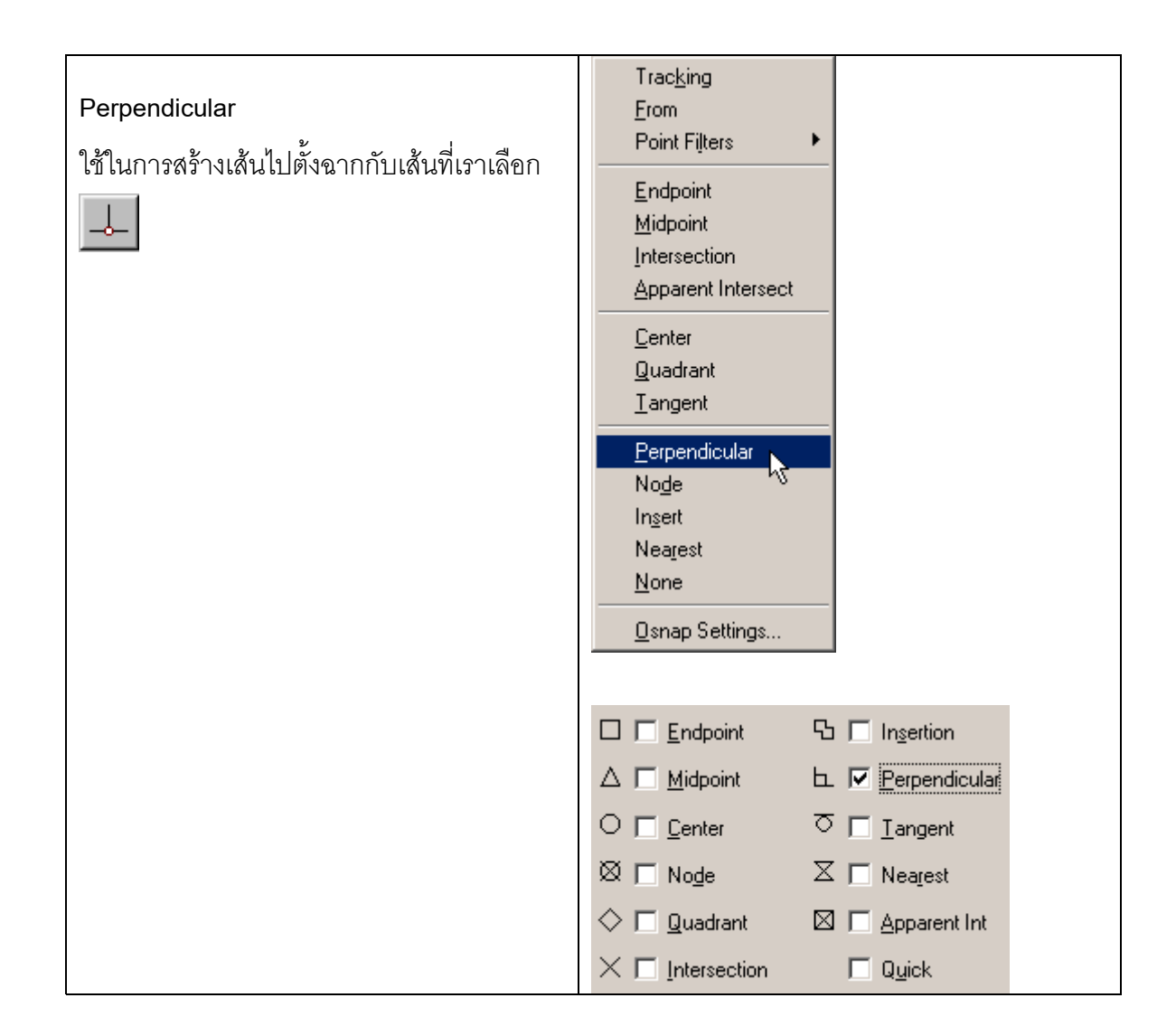

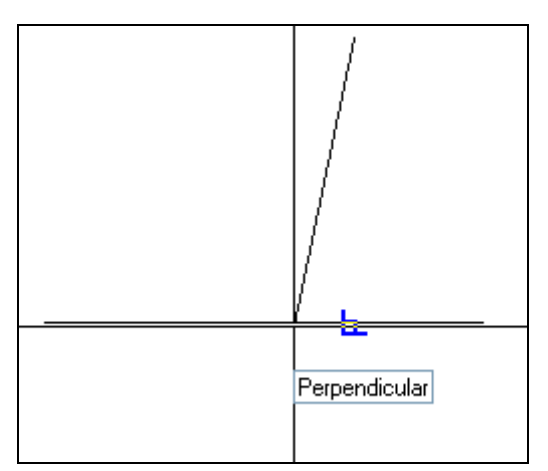

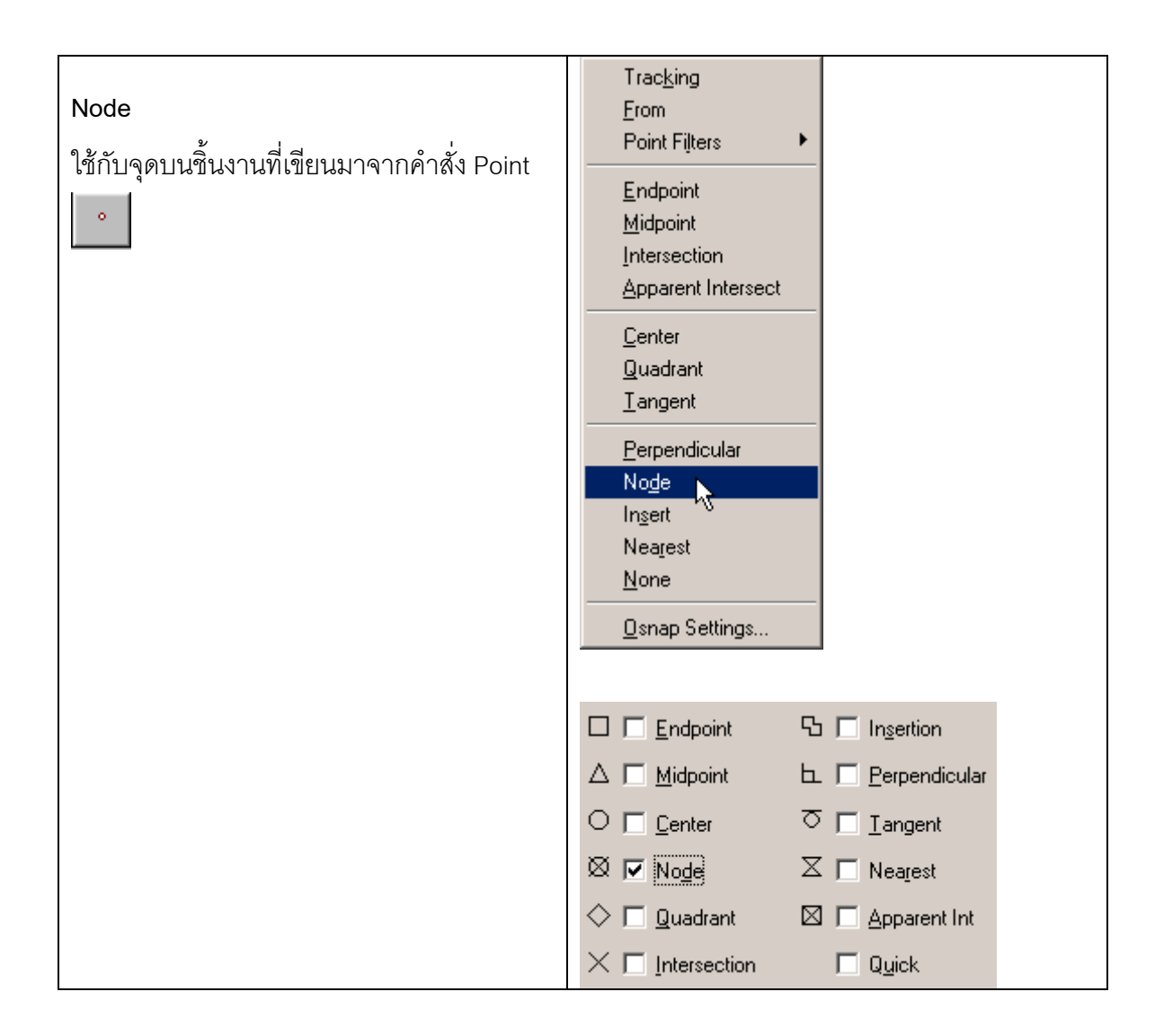

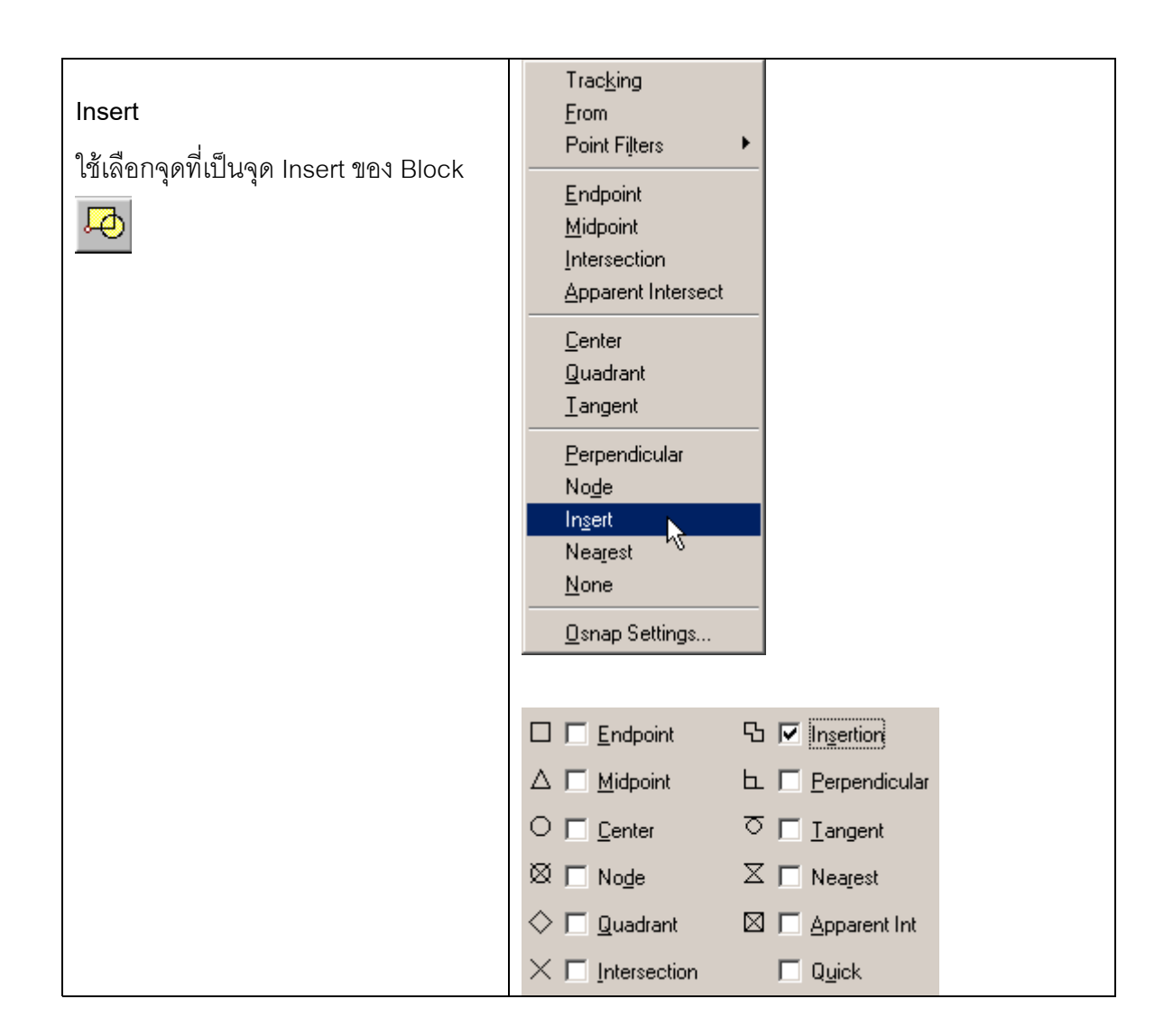

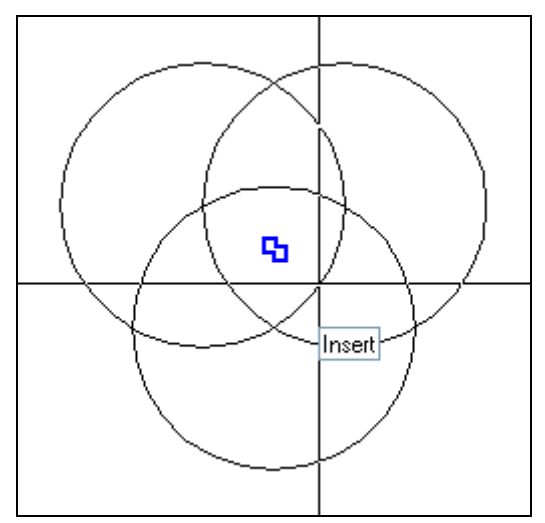

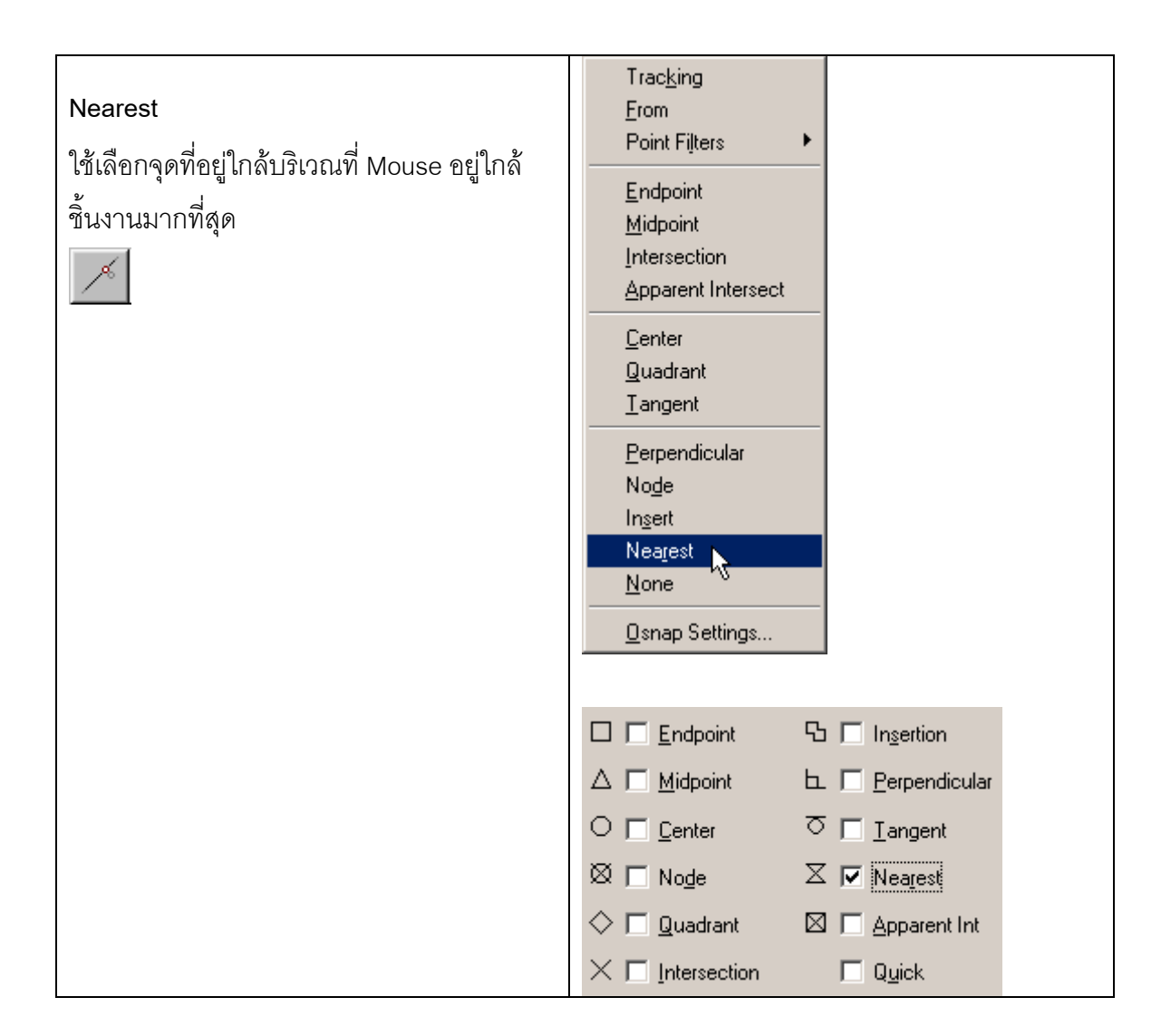

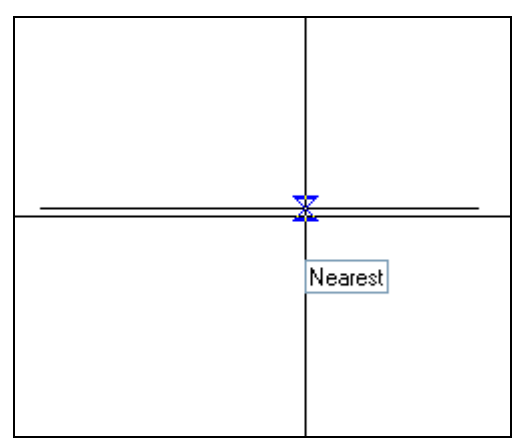

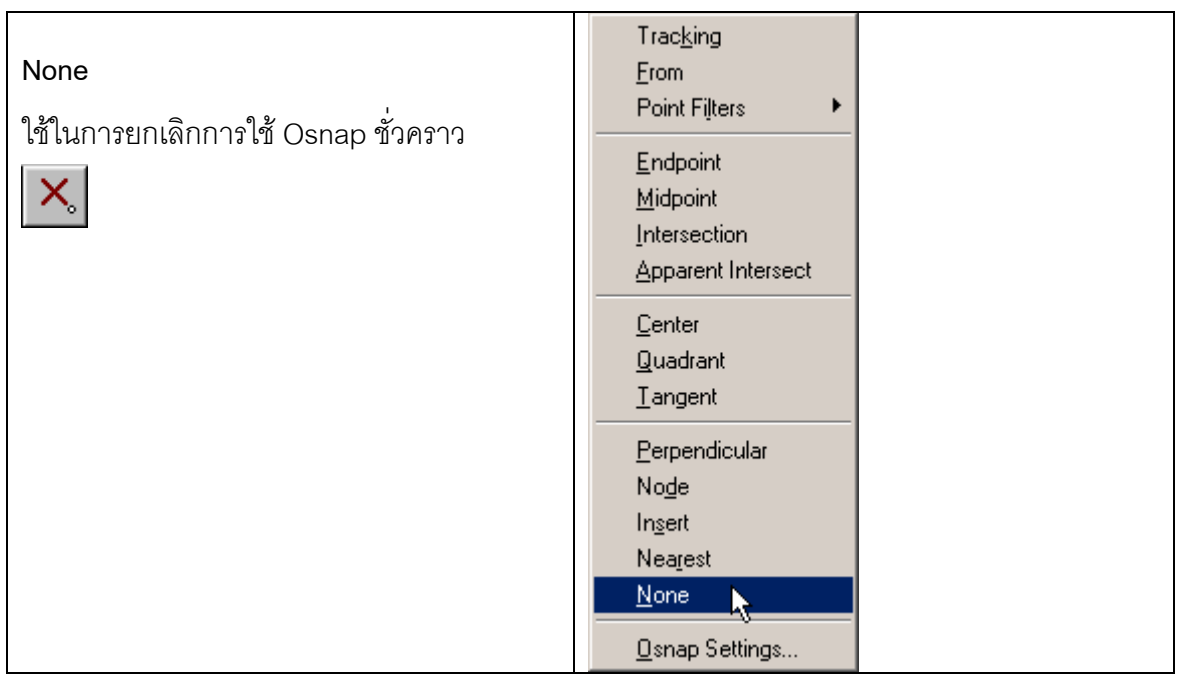

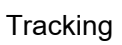

 $\Theta_{\bigodot}$ 

่ใช้ร่วมกับออฟเจกท์สแน็ปโหมดอื่นๆ ใช้สำหรับ สรางจุดชั่วคราว เพื่อนําไปใชกับโหมดตางๆ ของออฟแจกท์สแน็ป เพื่อหาตำแหน่งจุดตัดใน แนวนอนและแนวตั้ง เชนหาจุดศุนยกลางของ รูปสี่เหลี่ยม

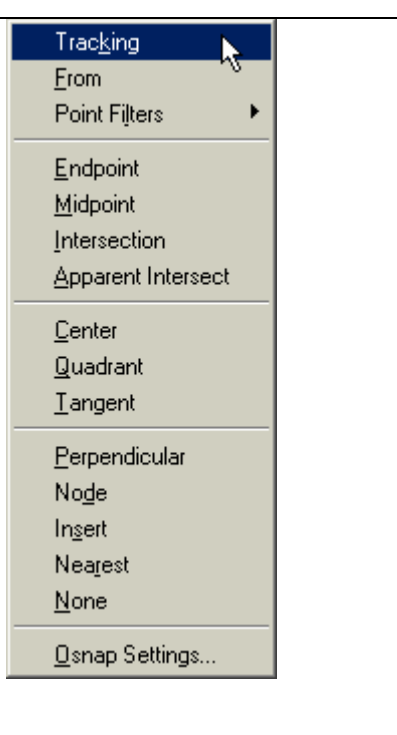

<u>ตัวอย่างต้องการเขียนวงกลมโดยมีจุดศูนย์กลางอยู่ตรงจุดกึ่งกลางของรูปสี่เหลี่ยม</u>

- 1. สร้างรูปสี่เหลี่ยม
- 2. เรียกคําสั่งเขียนรูปวงกลม **Draw > Circle**
- 3. ใช Osnap จากนนั้ Click Osnap Midpoint Click ดานซายของรูปสเหล ี่ ี่ยม จากนั้น Click Osanp Midpoint  $\boxed{\mathscr{S}}$  Click ด้านล่างของรูปสี่เหลี่ยม จะปรากฏจุดบริเวณ

้กึ่งกลางของรูปสี่เหลี่ยม กดปุ่ม Enter

4. กําหนดคารัศมีของวงกลม

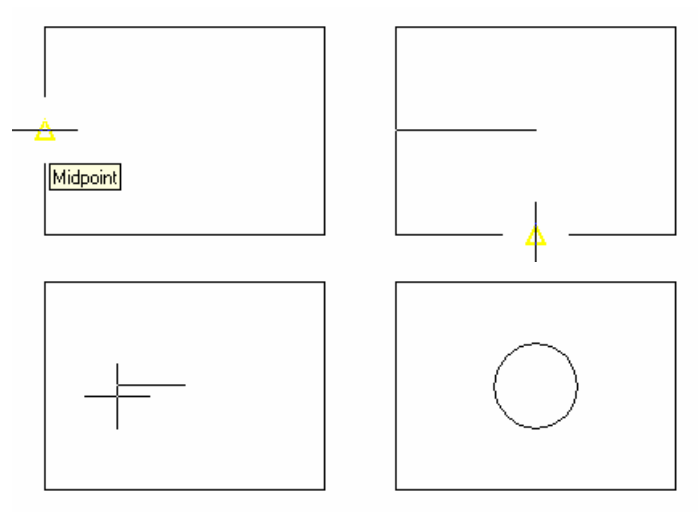

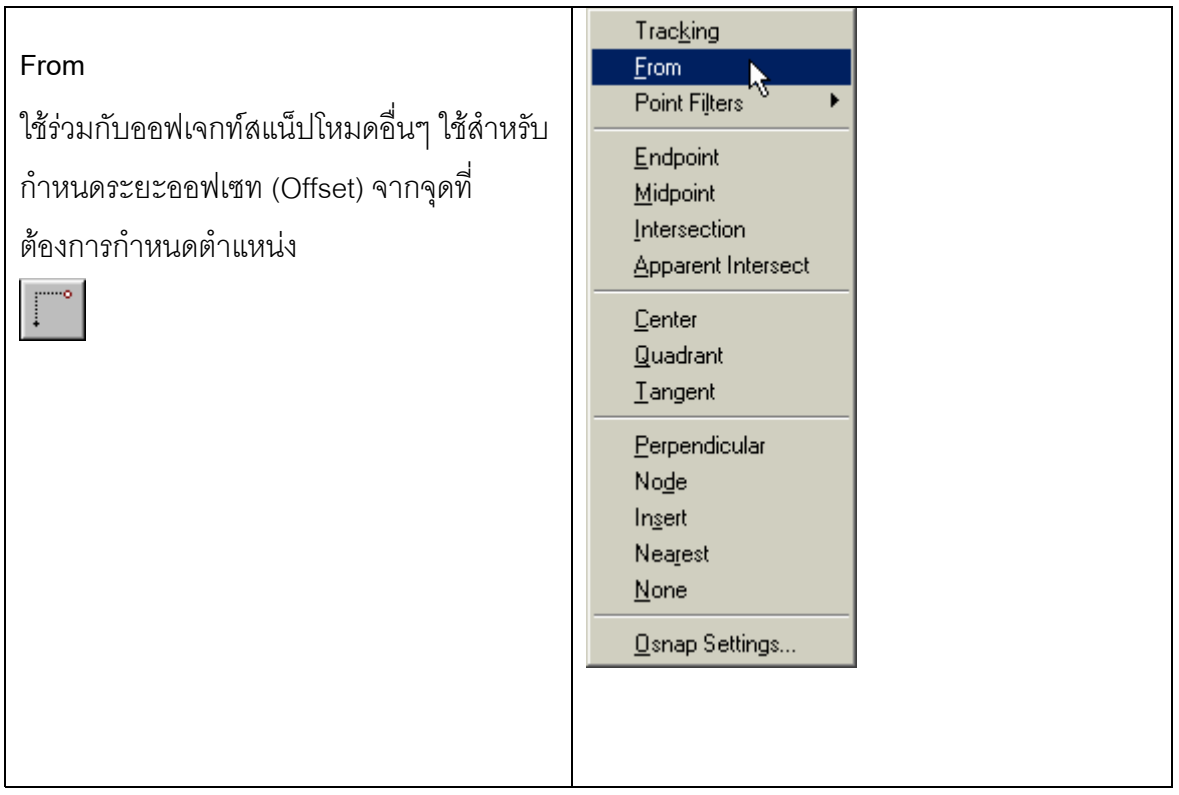